**HP ScanJet Pro 3500 f1 Flatbed Scanner**

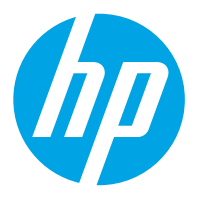

**מדריך למשתמש**

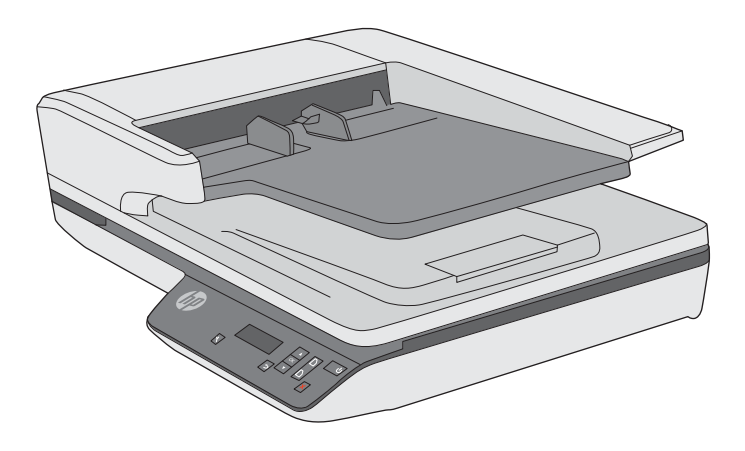

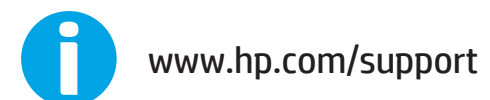

## HP ScanJet Pro 3500 f1 Flatbed Scanner

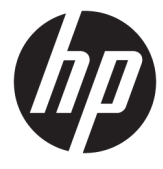

מדריך למשתמש

#### **תויזכו םיצרוי ןוירשו**

Copyright HP Development Company, 2020 © .L.P

חל איסור על שעתוק, עיבוד או תרגום ללא הסכמה מראש בכתב, למעט כפי שמתירים זאת חוקי זכויות היוצרים.

המידע המובא כאן כפוף לשינוי ללא הודעה מראש.

#### **תויזכו םיצרוי של םימניס םייסחרמ**

ENERGY STAR® ENERGY STAR של הסמלו הם <sup>R</sup> סימנים רשומים של ארה"ב.

הם Windows XP®-ו Windows® ,Microsoft® סימנים מסחריים רשומים של Microsoft Corporation הבאר "ב.

מהדורה 7/2020,4

האחריות היחידה המוגדרת עבור מוצרים ושירותים של HP כלולה בהצהרות האחריות המפורשות, המלוות מוצרים ושירותים מסוג זה. אין לפרש דבר מתוך הדברים המובאים כאן כאחריות נוספת. HP לא תהיה אחראית לשגיאות טכניות, שגיאות עריכה או השמטות במסמך זה.

## תוכן העניינים

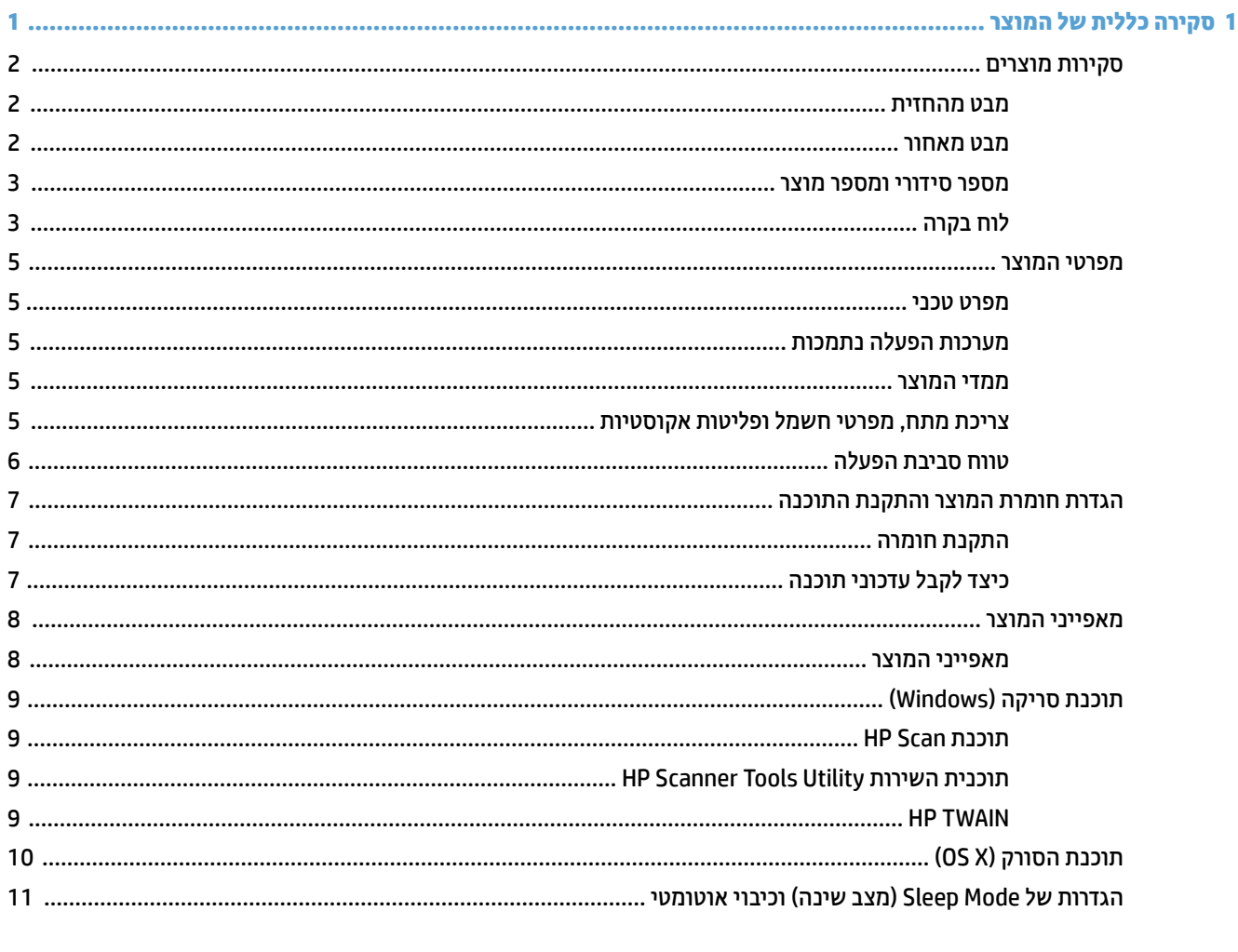

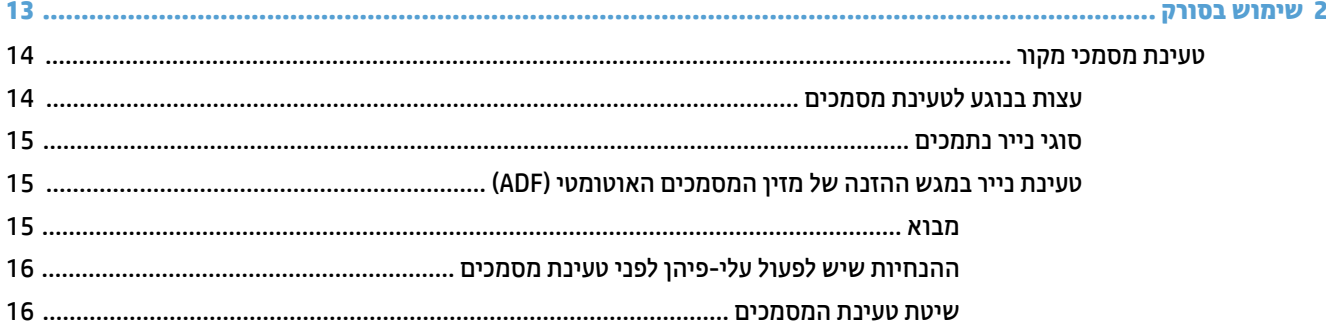

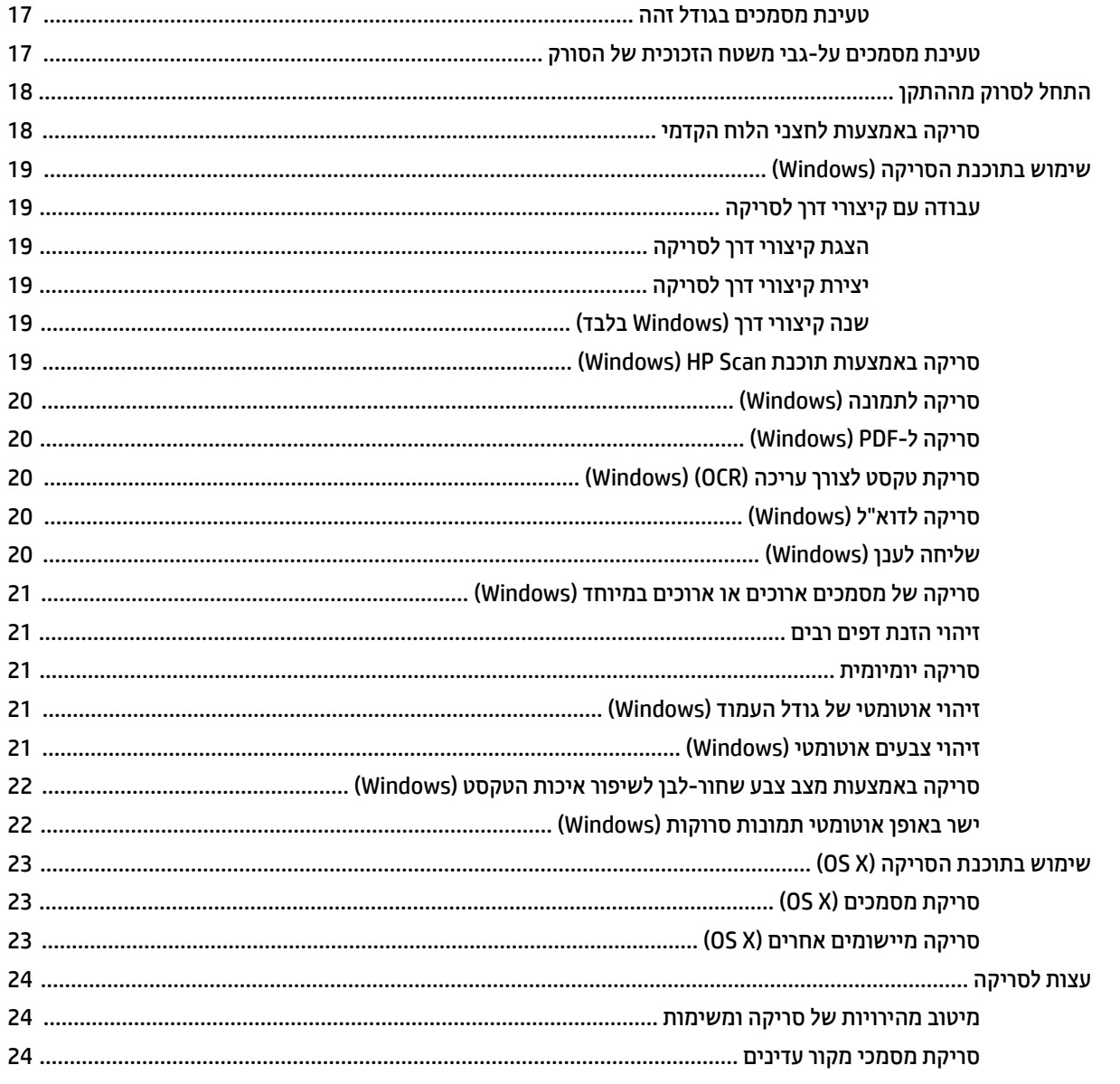

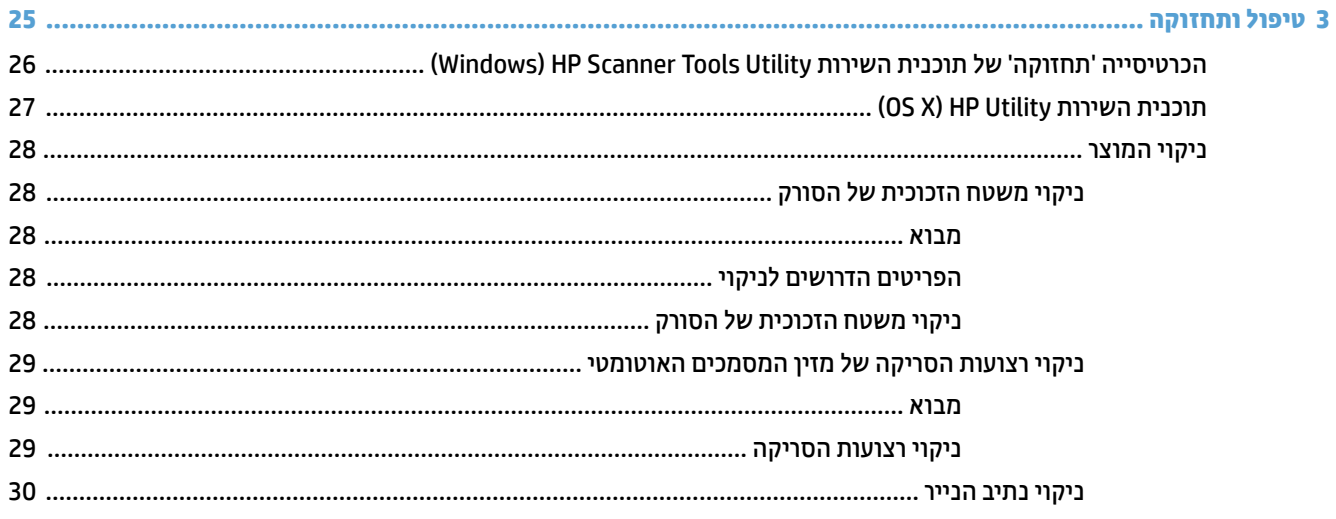

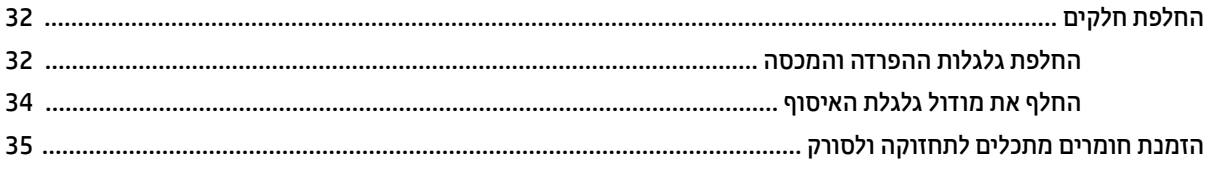

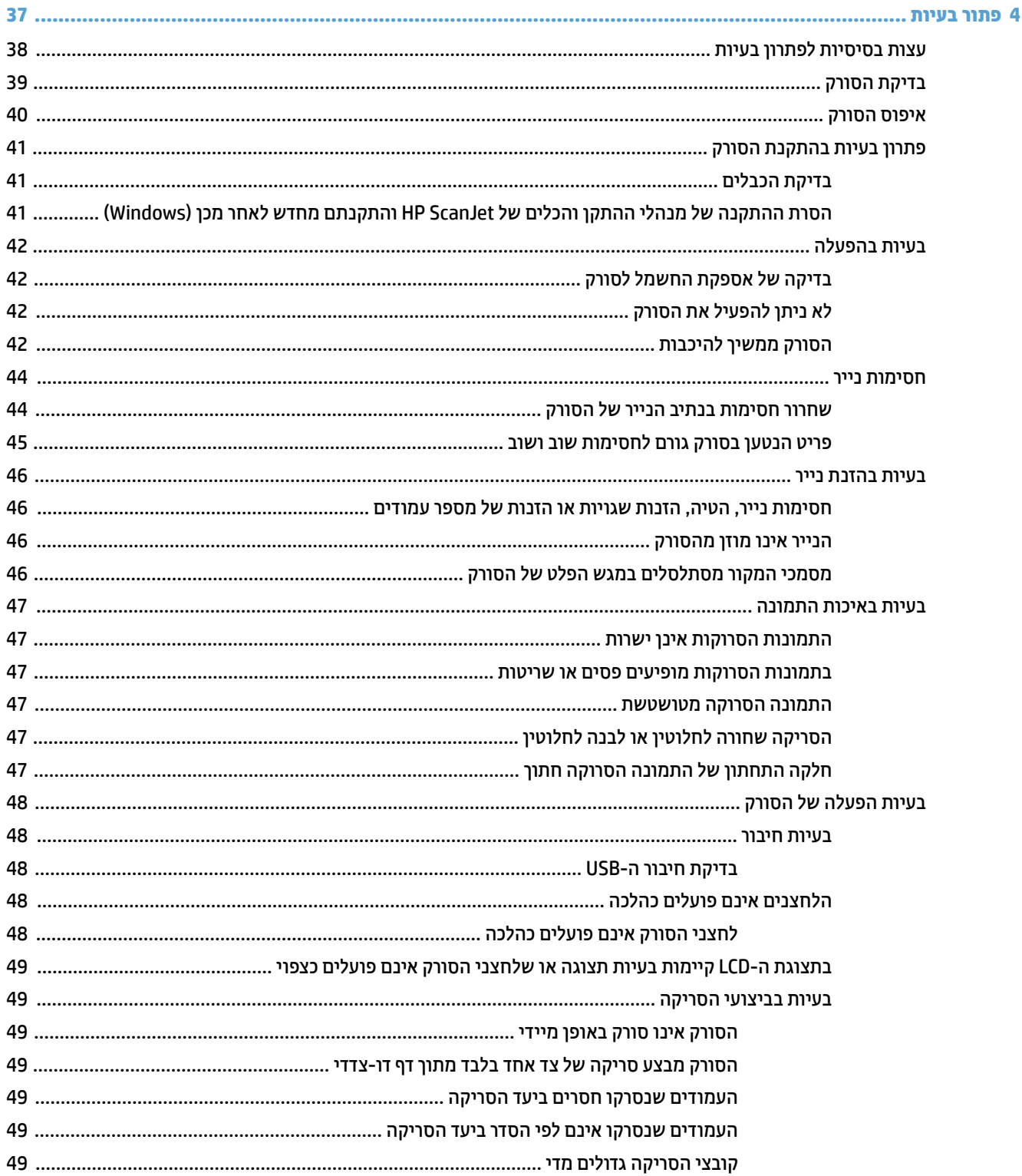

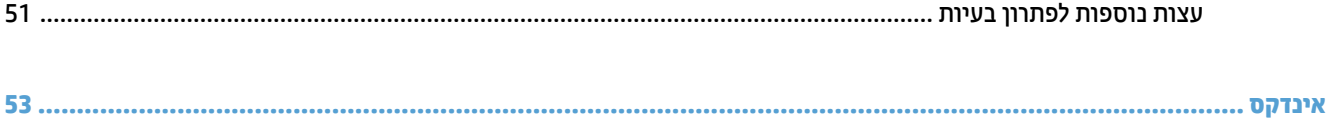

## **1 הרסקי תיכלל של צרהמו**

#### <span id="page-8-0"></span>תדריך למשתמש זה כולל מידע חשוב אודות הסורק השטוח HP ScanJet Pro 3500 f1.

- $\sigma$  סקירות מוצרים
	- $\blacksquare$   $\blacksquare$   $\blacksquare$
- $\blacksquare$ הגדרת חומרת המוצר והתקנת התוכנה
	- $\blacksquare$  מאפייני המוצר
	- תוכנת סריקה ([Windows\)](#page-16-0)
		- $(OS X)$  תוכנת הסורק
- הגדרות של Sleep Mode (מצב שינה) וכיבוי אוטומטי

לקבלת מידע נוסף, בקר באתר <u>www.hp.com/support/</u> לחץ על **פתרון בעיות**. הזן את שם הסורק (הסורק השטוח HP f 3500 f1 (ScanJet Pro לאחר מכן לחץ על **חיפוש**.

העזרה המלאה של HP עבור המוצר כוללת את המידע הבא:

- התקנה וקביעת תצורה  $\bullet$ 
	- שטעמוש למידה ושימוש
		- פתור בעיות  $\bullet$
	- הורד עדכוני תוכנה $\bullet$
- שרוצטרף לפורומי תמיכה  $\bullet$
- ם חפש מידע על אחריות ותקינה  $\bullet$

### **תורסקי םיצרמו**

<span id="page-9-0"></span>סעיף זה מתאר את הרכיבים הפיזיים של 3500 HP ScanJet Pro.

#### **מבט תזימהח**

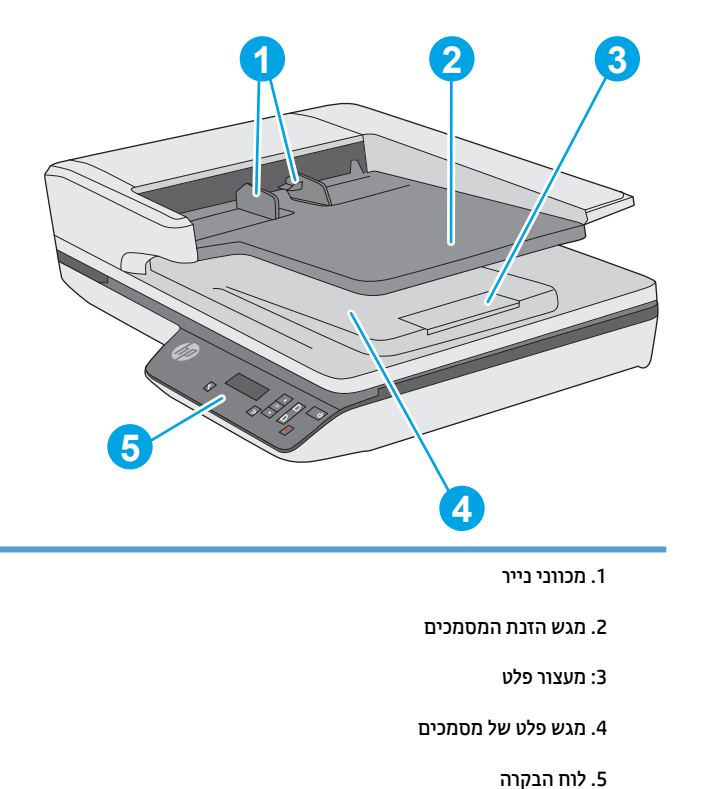

#### **מבט ראחומ**

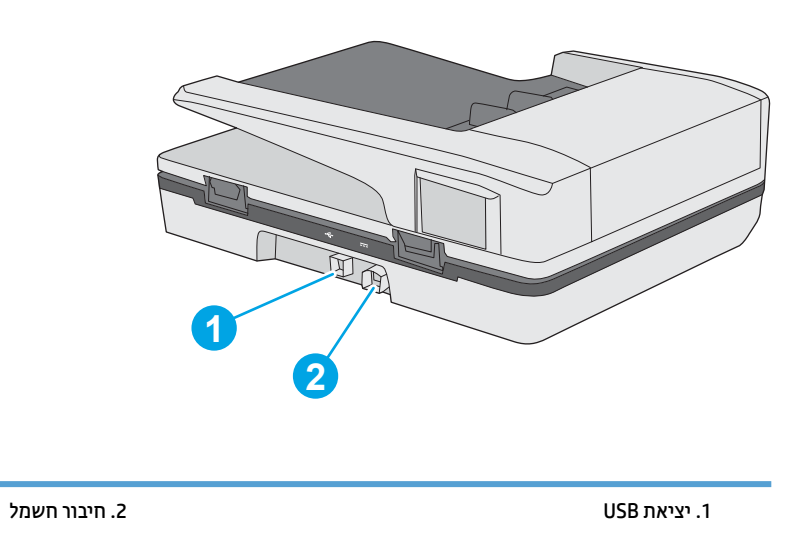

#### **ספרמ ירודיס ספרמו צרמו**

המספר הסידורי ומספר המוצר נמצאים בתחתית הסורק.

<span id="page-10-0"></span>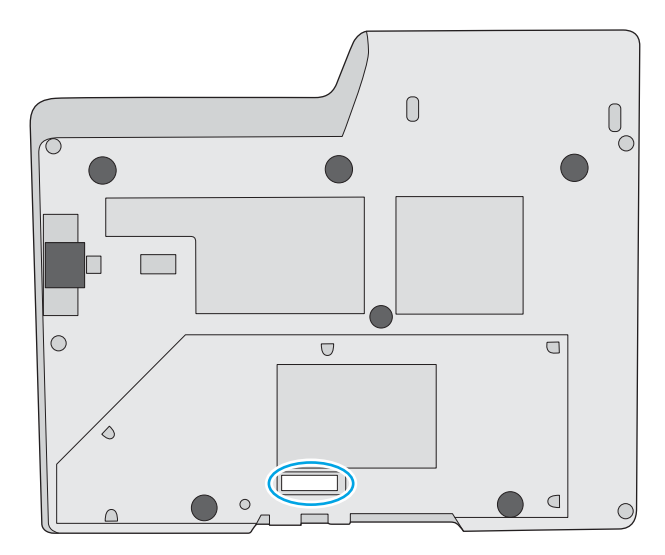

#### **חלו הבקר**

השתמש בלחצני לוח הבקרה להפעלה או לביטול סריקה ולהפעלה ולכיבוי היחידה.

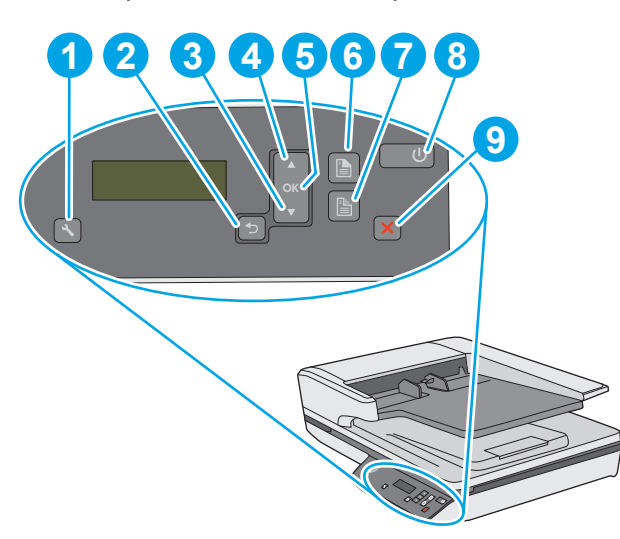

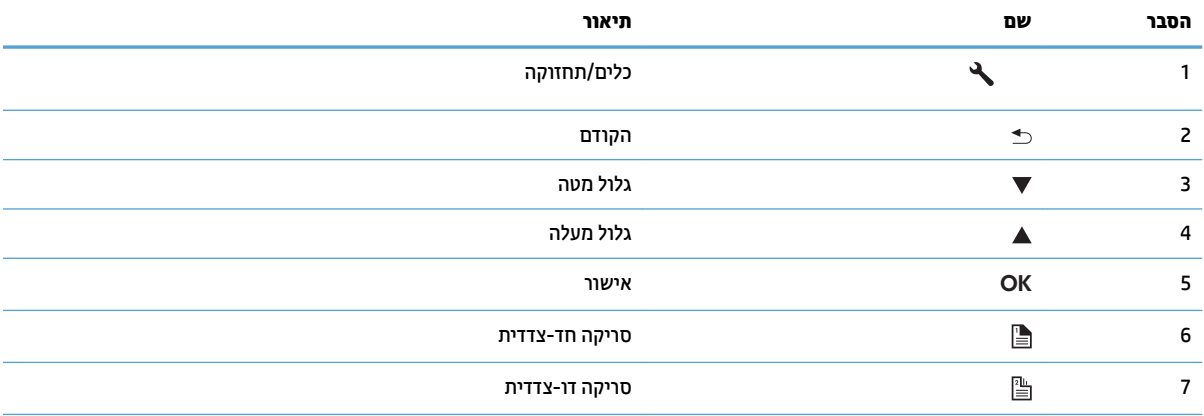

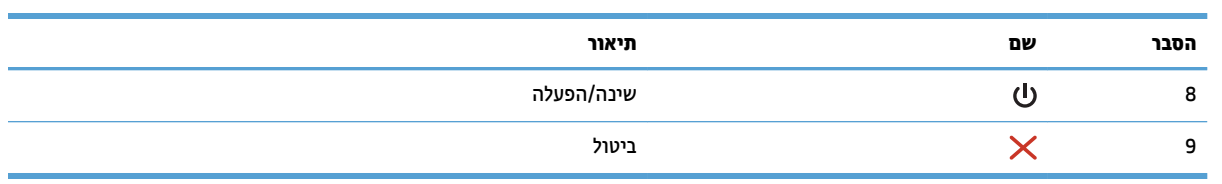

### **ימפרט צרהמו**

#### **מפרט יטכנ**

#### מפרטי מזין המסמכים האוטומטי:

<span id="page-12-0"></span>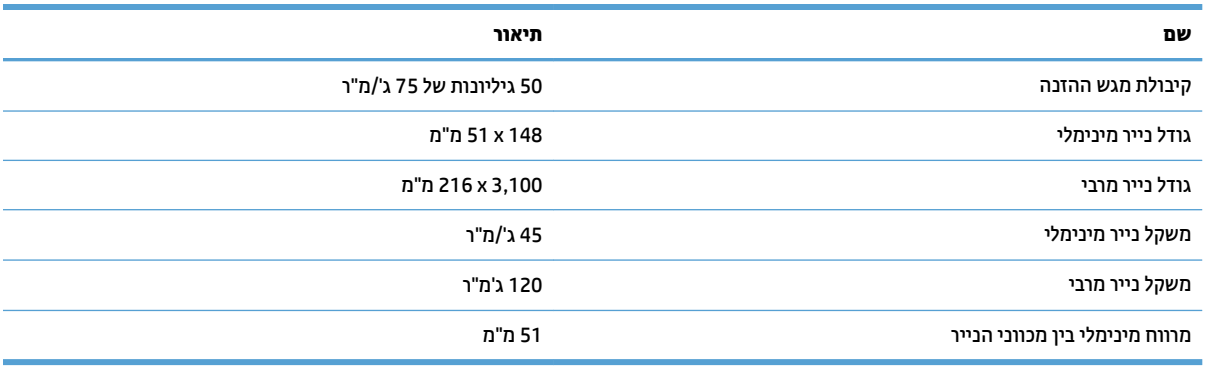

### **תכומער הפעלה תנתמכו**

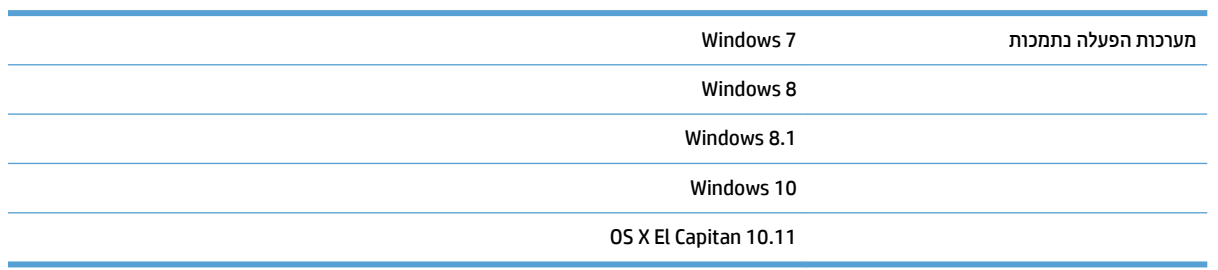

#### **יממד צרהמו**

#### **בלהט 1-1 יממד צרהמו**

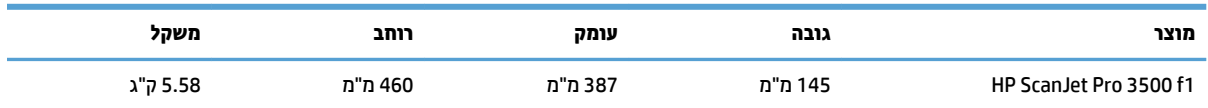

### **כתיצר מתח, ימפרט שמלח תיטופלו תויטסקוא**

צריכת האנרגיה פוחתת במידה משמעותית במצב 'מוכן' או במצב 'שינה', וכך נחסכים משאבים טבעיים וכסף מבלי להשפיע על רמת הביצועים של מוצר זה.

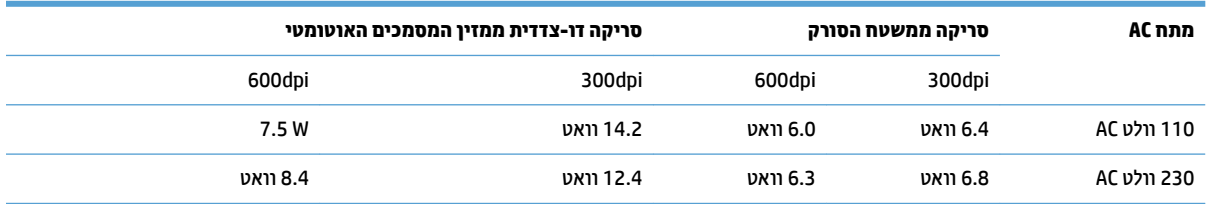

<span id="page-13-0"></span>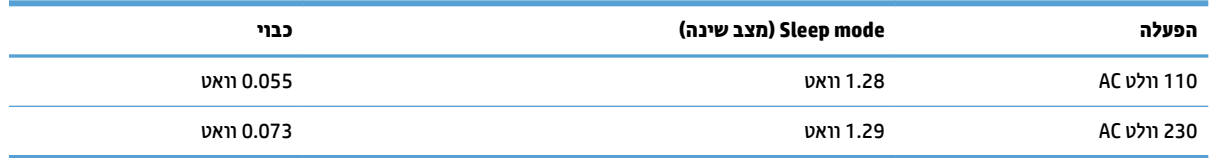

#### **חוטו בתיבס הפעלה**

צרמו הז כנןתו לקבל ספקתא שמלח תדחיימ Unit Power Listed, תהכולל את בתויהכ **LPS** או **Source Power Limited** (מקור זרם מוגבל). דירוג ספק המתח הוא כ-100–240 וולט, והוא כולל פלט DC של 32 וולט 1.56 ,DC אמפר, 50 וואט.

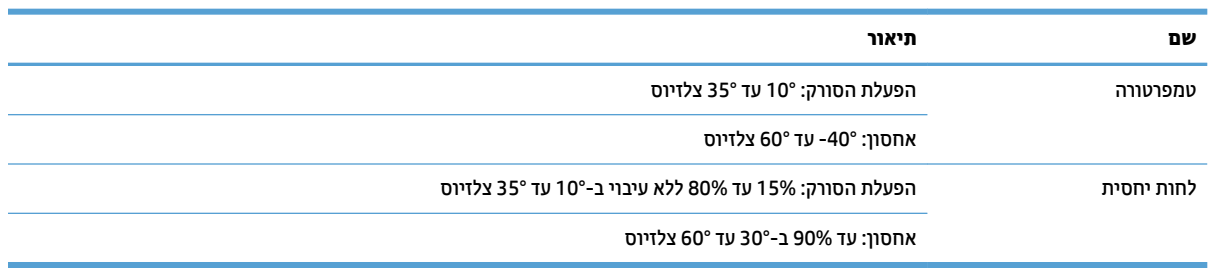

### **תרהגד תמרחו צרהמו התקנתו כנההתו**

#### **התקנת המרחו**

<span id="page-14-0"></span>לקבלת הוראות התקנה בסיסיות, עיין במדריך ההתקנה המצורף לסורק. לקבלת הוראות נוספות, עבור לאתר התמיכה של HP באינטרנט.

<u>נעבור אל www.hp.com/support לקבלת העזרה המלאה של HP עבור הסורק. קבל את התמיכה הבאה:</u>

- Fonfigure and configure) התקן וקבע תצורה)
	- (למד והשתמש) Learn and use ●
	- problems (פתור בעיות) Solve problems
- updates software Download ( דרהו ינכועד כנהתו (
	- Forums (הצטרף לפורומי תמיכה) Join support forums
- ♦ information negulatory information (חפש מידע על אחריות ותקינה)

#### **דצכי לקבל ינכועד כנהתו**

לקבלת עדכוני התוכנה החדשים ביותר, בקר בכתובת www.hp.com/support. בחר את המדינה/אזור שלך, לחץ על **Drivers & Software** (מנהלי התקנים ותוכנה), ולאחר מכן חפש את השם או את המק"ט של המוצר שברשותך.

### **יניפיאמ צרהמו**

#### **יניפיאמ צרהמו**

<span id="page-15-0"></span>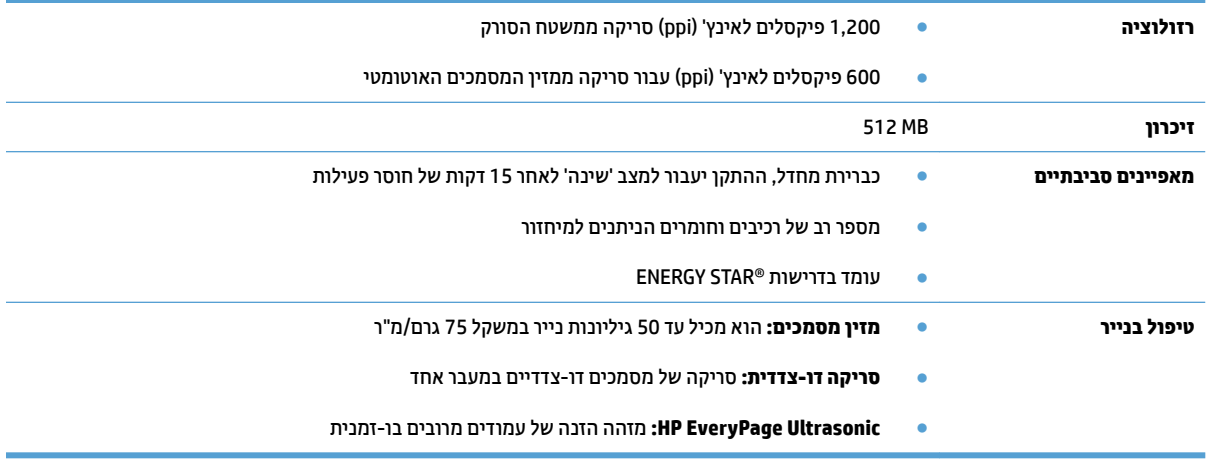

### **כנתתו קהיסר )Windows)**

<span id="page-16-0"></span>1500 HP ScanJet Pro כולל מגוון תוכנות סריקה ומנהלי התקן של Windows, כולל ReadIris ,HP Scan ו- CardIris.

#### **HP Scan כנתתו**

צור, נהל, ערוך והשתמש בקיצורי דרך לסריקה באמצעות תוכנת HP Scan.

#### **HP Scanner Tools Utility תוריהש תיכנתו**

השתמש בתוכנית השירות HP Scanner Tools כדי לשנות את הגדרות ניהול צריכת החשמל של הסורק וכדי למצוא מידע על ההגדרות, המצב והתחזוקה של הסורק.

#### **HP TWAIN**

HP TWAIN מאפשר סריקה באמצעות תוכנות סריקה תואמות-TWAIN של ספקים אחרים (שאינם שייכים ל-HP). לא כל התוכנות שהינן תואמות-TWAIN פועלות באותו אופן, ולכן מומלץ שתעיין בתיעוד התוכנה לקבלת פרטים על אופן ביצוע .הסריקות

## **תוכנת הסורק (OS X)**

<span id="page-17-0"></span>סורק זה תואם לפונקציונליות Apple של Apple. מבלי להתקין תוכנות נוספות, באפשרותך לסרוק באמצעות יישום .Apple של Image Capture קהיהסר

כדי ליהנות מכל מאפייני הסורק שלך, HP ממליצה להתקין את פתרון HP Easy Scan. HP Easy Scan כולל את המרכיבים הבאים:

- Scan סרוק מסמכים ותמונות ונהל קיצורי דרך לסריקה.
	- Utility נהל את הגדרות הסורק.

### **תורהגד של Mode Sleep( מצב נהיש (יבוכיו ימטאוטו**

<span id="page-18-0"></span>כברירת מחדל, הסורק יכנס למצב שינה לאחר 15 דקות של חוסר פעילות, וייכבה באופן אוטומטי לאחר שעתיים של חוסר פעילות כדי לחסוך בחשמל.

Windows: כדי לשנות את הגדרות ברירת המחדל של 'כיבוי אוטומטי', בצע את השלבים הבאים:

- **1.** הפעל את תוכנית השירות TP Scanner Tools באמצעות אחת מהפעולות הבאות:
- ץלח על **התחל**, הצבע על **תויכנתו** או על **כל תויכנהתו** , הצבע על **HP**, הצבע על **ScanJet**, הצבע על **3500 1f** אחרול כןמ על ץלח על **Utility Tools Scanner**.
	- סךבמ **התחל**, ץלח על חיהאר Utility Tools Scanner HP.
	- 2. גרוץ על הכרטיסייה **הגדרות**, ולאחר מכן בחר בהגדרות המתאימות של 'מצב שינה' ו'כיבוי אוטומטי'.
- כדי לציין את פרק הזמן של חוסר פעילות שבסיומו הסורק נכבה באופן אוטומטי, בחר את הערך המתאים (**שעה אחת, םישעתי , 4 תשעו , או 8 תשעו** (ב **יבוכי ימטאוטו : יבוכי ימטאוטו של רקהסו אחרל :** מהירש פתחתנ .

**X OS:** ידכ תלשנו את תרהגד תריבר דלהמח של יבויהכ ימטהאוטו , השתמש ב-Utility HP.

- **.1** הפעל את Utility HP.
- **2.** לחץ על סמל **אנרגיה**.
- **.3** בחר תרהגד **מצב הרמנו** .
- **.4** בחר תרהגד מןז יבויכל ימטאוטו ךמתו מהיהרש פתחתהנ **כבה את רקהסו פןבאו ימטאוטו :** .

# **2 מושיש רקבסו**

<span id="page-20-0"></span>הנושאים הבאים מתארים את אופן הטעינה והסריקה של מסמכי מקור.

### **נתיטע סמכימ רמקו**

<span id="page-21-0"></span>הנושאים הבאים מתארים את אופן הטעינה של מסמכי המקור במזין המסמכים ועל משטח הזכוכית של הסורק.

#### **תעצו עגבנו נתילטע םסמכימ**

- תקיבולת המרבית של מזין המסמכים היא 50 גיליונות של נייר במשקל 75 ג'/מ"ר (20 ליברות). בעת שימוש בנייר כבד I כ יותר, הקיבולת המרבית פוחתת.
	- <u>ジ</u><br>公 **עצה: השתמש בקווים שבמכווני הנייר ש**ל מגש ההזנה שנועדו לסייע לך לא לחרוג מקיבולת מזין המסמכים.
		- $\,$ ודא שהמסמכים עומדים במגבלות הבאות:  $\,$

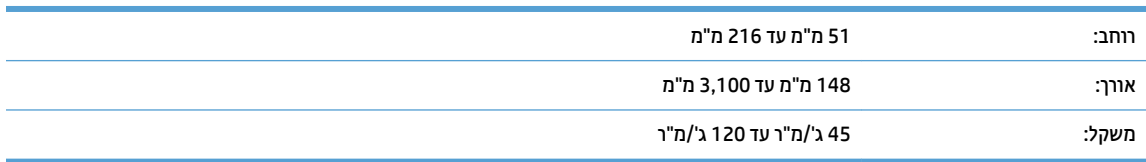

● קהיסר של יגסו םיכסמהמ םיהבא היעשו םוגרל תמולחסי ריינ או קילהז םיכסמלמ .

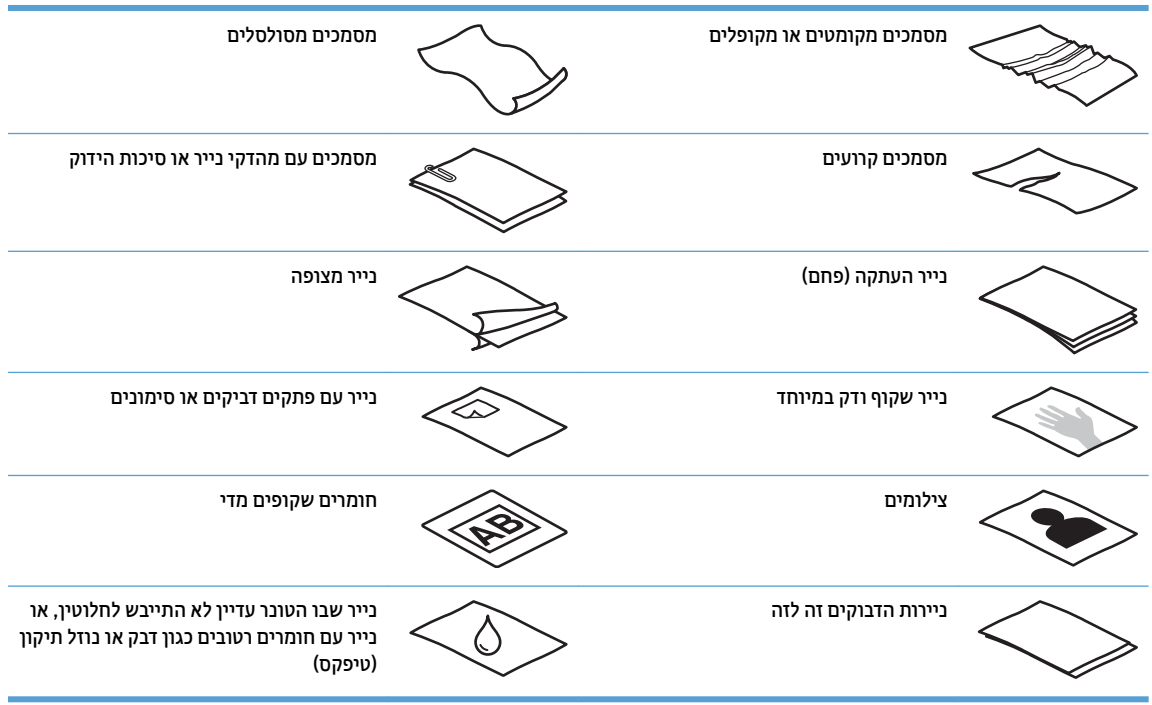

- סה החלק קפלים או סלסולים במסמכים לפני הכנסתם למזין. אם הקצה הקדמי של מסמך מסולסל או מקופל, ייתכן שיגרום  $\cdot$ לחסימת נייר.
	- כדי לסרוק מסמכים עדינים (כגון צילומים או מסמכים על נייר מקומט או קל משקל במיוחד), הנח את המסמך על-גבי משטח הזכוכית של הסורק.
		- שהמכסה של מזין המסמכים נעול היטב.  $\bullet$
- סנוכן את מכווני הנייר לרוחב המסמכים. ודא שמכווני הנייר נוגעים בקצות מסמך המקור. אם ישנם מרווחים בין מכווני  $\blacksquare$ הנייר לקצות המסמכים, ייתכן שהתמונה הסרוקה תופיע נטויה.

#### **יגסו ריינ םנתמכי**

גודלי נייר נתמכים עבור מזין המסמכים האוטומטי:

<span id="page-22-0"></span>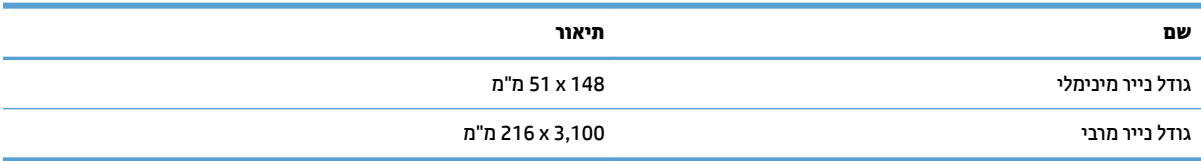

#### גודלי נייר נתמכים עבור משטח הזכוכית של הסורק:

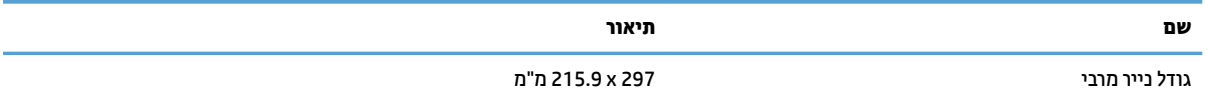

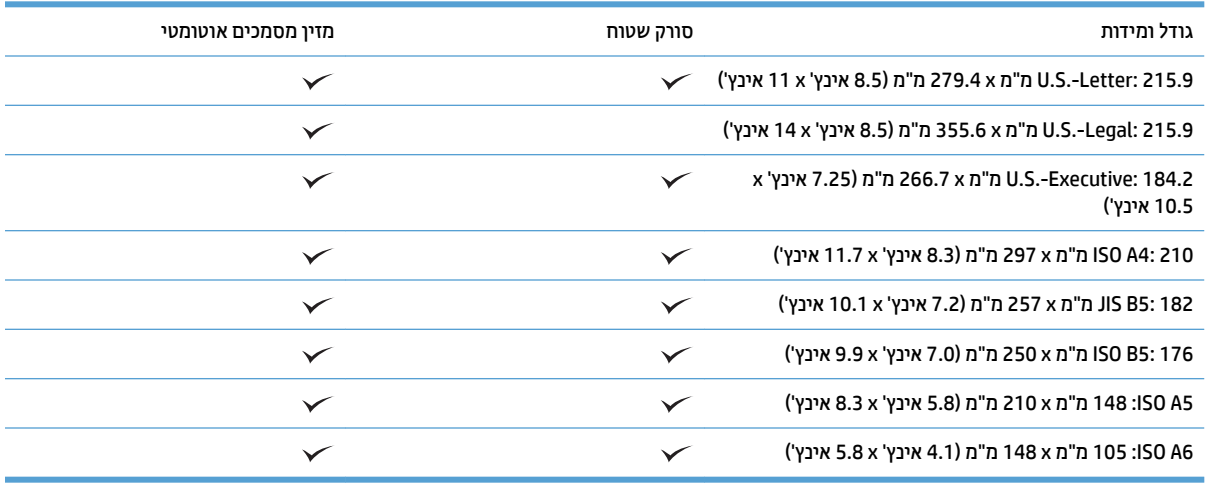

#### **נתיטע ריינ שבמג ההזנה של ןמזי םסמכיהמ ימטהאוטו )ADF)**

- אמבו
- ההנחיות שיש לפעול עלי-פיהן לפני טעינת מסמכים
	- שיטת טעינת המסמכים  $\bullet$
	- שעינת מסמכים בגודל זהה $\bullet$

#### **אמבו**

מסמך זה מספק הנחיות לטעינת מסמכים באותו גודל ובגדלים שונים במגש ההזנה של מזין המסמכים האוטומטי (ADF) של סורק שטוח HP Scanjet.

- סיכסמכים בעלי אותו גודל נייר ואותו רוחב הם מסמכים באותו גודל.
- מסמכים בעלי רוחב או אורך נייר שונה הם מסמכים בגדלים שונים, למשל גודל Legal, גודל Letter והמחאה.

#### **תוההנחי שיש לפעול יעל - הןפי ילפנ נתיטע םסמכימ**

לפני טעינת המסמכים במגש ההזנה של מזין המסמכים האוטומטי, הקפד לפעול בהתאם לקווים המנחים הבאים:

- <span id="page-23-0"></span>טען במגש ההזכה של מזין המסמכים האוטומטי בייר בגודל הנכון ומהסוג הנכון. עיין בסעיף 'סוגי נייר נתמכים' לקבלת • ת נתוני הקיבולת והיכולת של הנייר.
	- החלק קפלים או סלסולים על הדפים כדי למנוע חסימות נייר.
	- הפרד בין הדפים תוך כדי נפנוף כדי להסיר סיכות הידוק, מהדקי נייר או פתקים נדבקים.

**רויא 2-1** תדהפר פיד סמךהמ ךתו ידכ ףפנונ

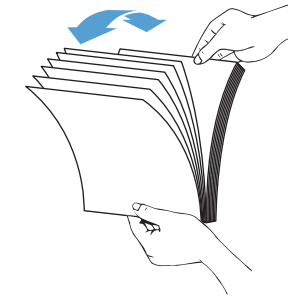

הסט את מכווני הנייר בהתאם לרוחב המסמך. אם ישנו מרווח בין מכווני הנייר לקצות המסמכים, ייתכן שהתמונה הסרוקה תופיע נטויה.

<mark>() הערה:</mark> בעת טעינת מסמכים קטנים, כגון המחאות, הנח את הקצה הארוך ביותר במקביל למכווני רוחב הנייר.

**איור 2-2** התאמת מכווני הנייר

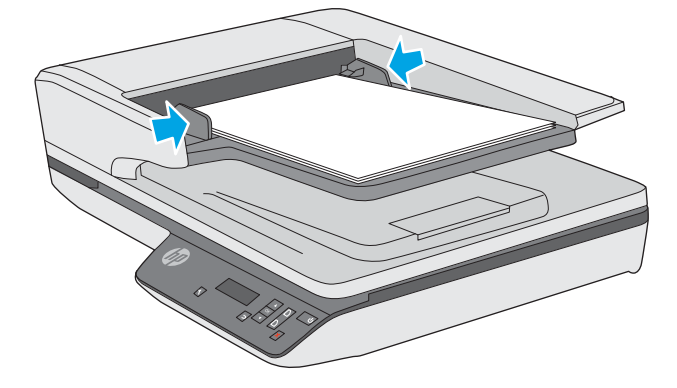

#### **יטתש נתיטע םסמכיהמ**

קבע מהו סוג המסמכים שיש לטעון במגש ההזנה של מזין המסמכים האוטומטי ולאחר מכן השתמש באחת השיטות הבאות:

- שעינת מסמכים בגודל זהה $\bullet$
- שעיבת מסמכים על-גבי משטח הזכוכית של הסורק  $\bullet$

圖 **הערה:** כדי לסרוק מסמכים עדינים (כגון צילומים או מסמכים על נייר מקומט או קל משקל במיוחד), הנח את המסמך עם הפנים כלפי מטה על-גבי משטח הזכוכית של הסורק.

#### **נתיטע םסמכימ דלבגו זהה**

<span id="page-24-0"></span>הקפד לעיין בסעיף <u>ההנחיות שיש לפעול עלי-פיהן לפני טעינת מסמכים,</u> ולאחר מכן פעל לפי השלבים הבאים כדי לטעון מסמכים באותו גודל במגש ההזנה של מזין המסמכים האוטומטי:

1**.** טפח על הקצה הארוך של הדפים על-גבי משטח ישר, ולאחר מכן סובב וטפח על הקצה העליון של דפי המסמך כדי ליישר את קצות הדפים.

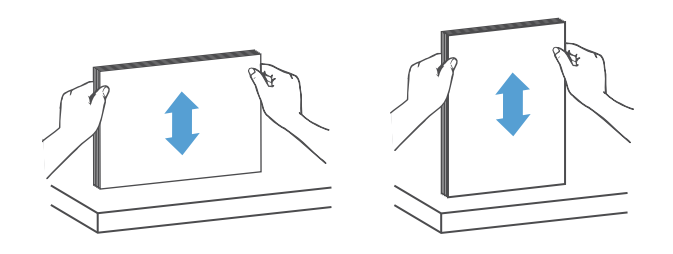

**2. טען את הדפים כשהצד המיועד להדפסה פונה כלפי מעלה והקצה העליון של הדפים מונח במגש ההזנה של מזין <b>ו** המסמכים האוטומטי.

ے اللہ <mark>הערה: א</mark>ין לטפוח על קצה ערימת המסמכים או לזרוק את ערימת הנייר במגש ההזנה של מזין המסמכים האוטומטי. .

<mark>איור 2-3 טעינת דפים בגודל זהה במגש ההזנה של מזין המסמכים האוטומטי</mark>

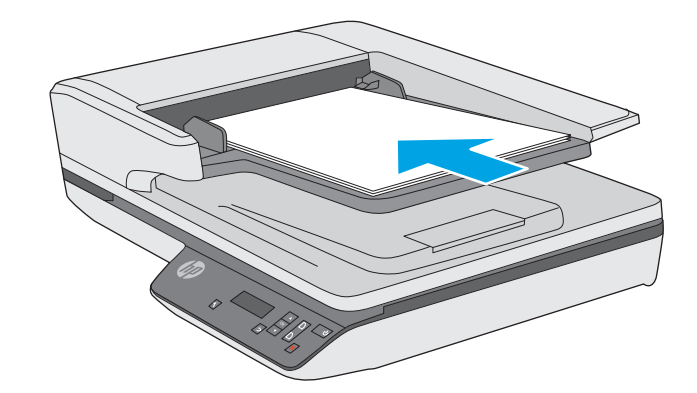

**3.** כוונן את מכווני הנייר לרוחב המסמך.

مות המסמכים **:** דהקפד לא לדחוף את מכווני הנייר בחוזקה כדי שלא יכופפו את המסמכים "

המסמכים מוכנים כעת לסריקה.

#### **נתיטע םסמכימ על- יגב משטח תכיהזכו של רקהסו**

- **1.** פתח את מכסה הסורק.
- **2**. הנח את המסמך על-גבי משטח הזכוכית של הסורק בהתאם למחוונים במוצר.
	- 8. סגור את מכסה הסורק. המסמך מוכן כעת לסריקה.

## **התחל וקלסר מההתקן**

#### **קהיסר תבאמצעו יצנלח חהלו ימהקד**

כדי לסרוק באמצעות לחצני הלוח הקדמי, פעל בהתאם לשלבים הבאים:

- **1.** טען את מסמכי המקור.
- 2. השתמש ב-▼ וב-▲ כדי לבחור את קיצור הדרך לסריקה.
- <span id="page-25-0"></span>ים - לחץ על לחצן 'סריקה חד-צדדית' () עבור סריקות חד-צדדיות או על לחצן 'סריקה דו-צדדית' () עבור סריקות **3** . דו-צדדיות

<mark>。</mark><br>**- אם כייר טעון במקור הזנה אחד ולא במקור הזנה אחר לה**תוכה אחר, הסורק יסרוק ממקור זה בלבד. לדוגמה, אם נטען נייר במזין המסמכים האוטומטי, אך על-גבי משטח הזכוכית של הסורק לא הונח נייר, הסורק יסרוק ממזין המסמכים האוטומטי.

### **מושיש כנתבתו קהיהסר )Windows)**

הנושאים הבאים מתארים את אופן השימוש בתוכנת הסריקה.

#### **הדעבו עם ירצוקי ךרד קהילסר**

<span id="page-26-0"></span>קיצורי הדרך לסריקה מספקים דרך מהירה ויעילה לבחירת ההגדרות עבור משימות הסריקה המתבצעות בתדירות גבוהה.

השתמש בתוכנה HP Scan כדי להגדיר ולשנות קיצורי דרך.

#### **הצגת ירצוקי ךרד קהילסר**

כדי להציג את קיצורי הדרך הקיימים לסריקה, פתח את HP Scan. קיצורי הדרך הקיימים לסריקה יופיעו ברשימה משמאל.

#### **תרציי ירצוקי ךרד קהילסר**

כדי ליצור קיצור דרך לסריקה, בצע את השלבים הבאים:

- **.1** פתח את כנההתו Scan HP.
- **.2** ץלח על **תרציי רצוקי ךרד דשח קהילסר** .
	- **.** הזן שם עבור קיצור הדרך החדש.
- **4.** צור את קיצור הדרך החדש מתוך ההגדרות הקיימות או מתוך קיצור דרך שקיים מראש.
	- **5.** לחץ על **צור**.
- **6.** שנה את ההגדרות עבור קיצור הדרך החדש לסריקה. לחץ על **עוד** לקבלת הגדרות נוספות.
- **7.** לחץ על סמל 'שמור' <mark>' -</mark> לצד שמו של קיצור הדרך החדש ברשימת קיצורי הדרך כדי לשמור את השינויים שביצעת בקיצור הדרך, או לחץ על סמל 'בטל' ושל כדי לבטל את השינויים.

#### **שנה ירצוקי ךרד )Windows דבלב (**

כדי לשנות קיצור דרך לסריקה, בצע את השלבים הבאים:

- **.1** פתח את כנההתו Scan HP.
- **2**. בחר את קיצור הדוך שברצונך לשנות מהרשימה המופיעה משמאל.
- 3. בחר את ההגדרות המופיעות בצידו הימני של המסך. לחץ על **עוד** לקבלת הגדרות נוספות.
	- **4.** לחץ על סמל 'שמור' <u>ו ד</u>לצד שם קיצור הדרך כדי לשמור את השינויים.

#### **קהיסר תבאמצעו כנתתו Scan HP( Windows)**

- **.1** פתח את כנההתו Scan HP.
- **2.** בחר קיצור דרך לסריקה, ולאחר מכן לחץ על **סריקה**.

לחץ על **ביטול** כדי לעצור את הסריקה.

#### **קהיסר נהלתמו )Windows)**

- 1. טען את המסמך במזין המסמכים או הנח אותו על משטח הזכוכית של הסורק.
	- **2.** פתח את התוכנה HP Scan.
	- **.3** בחר **רשמו כ-JPEG** או **שלח ארודב ינולקטרא כ-JPEG** ץולח על **קהיסר** .

**או**

<span id="page-27-0"></span>בחר קיצור דרך אחר לסריקה, שנה את **סוג הפריט לתמונה**, בחר קובץ תמונה מתוך הרשימה הנפתחת **סוג קובץ** ולאחר מכו לחץ על **סריקה**.

#### **קהיסר ל-PDF( Windows)**

- 1. טען את המסמך במזין המסמכים או הנח אותו על משטח הזכוכית של הסורק.
	- **.2** פתח את כנההתו Scan HP.
	- **.3** בחר **רשמו כ-PDF** או **שלח ארודב ינולקטרא כ-PDF** ץולח על **קהיסר** .

**או**

בחר קיצור דרך אחר לסריקה ובחר PDF מתוך הרשימה הנפתחת **סוג קובץ**, ולאחר מכן לחץ על **סריקה**.

#### **קתיסר טטקס ךרלצו כהיער )OCR( )Windows)**

הסורק משתמש בזיהוי תווים אופטי (OCR) לצורך המרת טקסט על הדף לטקסט שניתן לערוך במחשב. תוכנת ה-OCR מותקנת בסורק. לקבלת מידע על השימוש בתוכנת ה-OCR, עיין בסעיף **סריקת טקסט לצורך עריכה** בעזרה המקוונת.

#### **קהיסר אודל "ל )Windows)**

ה**ערה:** ) כדי לסרוק לדואר אלקטרוני, ודא שנוצר חיבור לאינטרנט .

- 1**.** טען את מסמך המקור במזין המסמכים או הנח אותו על-גבי משטח הזכוכית של הסורק בהתאם למחוונים.
	- **2.** פתח את התוכנה HP Scan.
- **.3** בחר תופשרבא **שלח ארודב ינולקטרא כ-PDF** או **שלח ארודב ינולקטרא כ-JPEG** אחרול כןמ ץלח על **קהיסר** .

**או**

לחלופין, בחר קיצור דרך אחר לסריקה ובחר **דואר אלקטרוני** מתוך הרשימה הנפתחת **שלח אל**, ולאחר מכן לחץ על **קהיסר** .

#### **חהישל לענן )Windows)**

**ההער :** ידכ וקסרל לענן, דאו צרשנו רבוחי טנטרניאל .

- 1. טען את המסמך במזין המסמכים או הנח אותו על-גבי משטח הזכוכית של הסורק בהתאם למחוונים.
	- **2.** פתח את התוכנה HP Scan.
	- **.3** בחר **חהישל לענן** אחרול כןמ ץלח על **קהיסר** .

#### **קהיסר של םסמכימ םכיואר או םכיואר דחויבמ )Windows)**

<span id="page-28-0"></span>כברירת מחדל, הסורק יזהה באופן אוטומטי את גודל העמוד באמצעות האפשרות **זיהוי גודל אוטומטי** ברשימה הנפתחת של גודל העמוד.

רבוע םיכסממ םיכואר או םיכואר דחויבמ , בחר **ךואר )8.5 x 34 נץיא ('** או **ךואר דחויבמ )8.5 x 122 נץיא ('** ךמתו מהיהרש הנפתחת 'גודל עמוד' בהגדרות של קיצור הדרר לסריקה.

جی השנה: ניתן לסרוק דף אחד בלבד בכל פעם בעת שימוש בהגדרת סריקה של דפים ארוכים או ארוכים במיוחד. "

אם הסורק הוגדר לסרוק עמודים ארוכים או ארוכים במיוחד ואירעה חסימת נייר. כל הדף עשוי להתקמט כתוצאה מהחסימה. לפיכך, בחר קיצורי דרך לסריקה המציינים עמודים ארוכים או ארוכים במיוחד רק כשאתה מבצע סריקה של עמודים שאורכם עולה על 356 מ"מ .

#### **יהוזי הזנת םפיד םיבר**

המאפיין של זיהוי הזנת דפים רבים עוצר את תהליך הסריקה אם הוא מזהה הזנה של דפים רבים בבת אחת. מאפיין זה מופעל כברירת מחדל.

השבתת מאפיין זה יכולה לעזור בעת סריקה:

- םפסיט יבומר םחלקי ) מושיש ש-HP נהיא צהיממל ויעל .(
	- **מסמכים שאליהם מצורפים תוויות או פתקים נדבקים.**

ج **הערה: השתמש בממשק המשתמש של TWAIN כדי להפעיל זיהוי הזנת דפים רבים בעת סריקה מתוכנה שאינה של HP.** 

#### **קהיסר תימוימוי**

רצוקי ךרהד **קהיסר תימוימוי** פשראמ םילמשתמש רילהגד רולשמו רצוקי ךרד קהיסרל יכרלצו םוימוהי שלהם. **תורההגד תהבאו של ירצוקי ךרד קהילסר** תתנוינ אמהלהת תיישא כשנבחר רצוקי ךרהד **קהיסר תימוימוי** :

- **גסו יטפר**
- **ידדצ דעמו**
- **Size Page ( דלגו דעמו (**
- **Mode Color( מצב צבע(**
	- **יעד**/ **גסו בץקו**

#### **יהוזי ימטאוטו של דלגו דהעמו )Windows)**

רקהסו כולי תהולז דלגו דעמו פןבאו ימטאוטו תבאמצעו תופשרהא **יהוזי ימטאוטו של דלגו** . בעת מושיש תופשרבא **יהוזי אוטומטי של גודל**, התמונה הסרוקה נחתכת לגודל העמוד שזוהה ותוכן נטוי מיושר.

جیm השתמש בממשק המשתמש של TWAIN כדי להגדיר אפשרויות חיתוך בעת סריקה מתוכנות סריקה שאינן של HP.

לקבלת מידע אודות ההגדרות של הזיהוי האוטומטי של גודל העמוד, עיין בעזרה המקוונת עבור תוכנת הסריקה שבה אתה משתמש.

#### **יהוזי םיצבע ימטאוטו )Windows)**

השתמש במאפיין זה כדי להקטין את גודל הקובץ הסרוק על-ידי שמירה של עמודים המכילים צבע כסריקות בצבע, ושמירת כל שאר העמודים בשחור-לבן.

לזיהוי צבעים אוטומטי בתמונה סרוקה, פעל על-פי השלבים הבאים:

- **.1** פתח את כנההתו Scan HP.
	- **2.** בחר קיצור דרך לסריקה.
- 8. לחץ על התיבה הנפתחת **מצב צבע** ולאחר מכן בחר **זיהוי אוטומטי של צבע**.
- <span id="page-29-0"></span>**.4** ידכ נןוכול את תישוגהר של **יהוזי ימטאוטו של צבע** אתו תורהגד מצב טהפל , ץלח על **דעו** , בחר **נהתמו** אחרול כןמ ץלח על בההתי פתחתהנ **יהוזי ימטאוטו של צבע**.

<mark>ﷺ הערה: לקבלת מידע אודות הגדרות זיהוי הצבעים האוטומטי, עיין בעזרה המקוונת עבור תוכנת הסריקה שבה אתה **"**</mark> משתמש.

השתמש בממשק המשתמש של TWAIN כדי לזהות צבעים באופן אוטומטי בעת סריקה מתוכנות סריקה שאינן של HP.

#### **קהיסר תבאמצעו מצב צבע רשחו -לבן רפוילש תכויא טהטקס )Windows)**

השתמש במאפיין זה לשיפור איכות התמונה הסרוקה בעת סריקת טקסט בשחור-לבן. לשימוש בהגדרה זו, בצע את השלבים הבאים:

- **.1** פתח את כנתתו Scan HP.
	- **2.** בחר קיצור דרך לסריקה.
- **.3** ץלח על **דעו** , בחר את היסייהכרט **נהתמו** אחרול כןמ בחר **סף**.
	- **.4** בחר **רפויש כןתו** , אחרול כןמ ץלח על **OK**.

#### **שרי פןבאו ימטאוטו תנותמו תוקוסר )Windows)**

Windows: השתמש במאפיין **יישור אוטומטי** כדי ליישר תוכן בטוי ביחס לממדי הדף במסמך המקורי. השתמש במאפיין **זיהוי אוטומטי של גודל** כדי לבצע ביטול הסטה של תמונות בדף שייתכן שהתעקמו במהלך הסריקה.

- **.1** פתח את כנתתו Scan HP.
	- **2.** בחר קיצור דרך לסריקה.
- **.3** ץלח על **דעו** , בחר את היסייהכרט **סמךמ** אחרול כןמ בחר **רשויי כןתו** .

### **מושיש כנתבתו קהיהסר )X OS)**

<span id="page-30-0"></span>הנושאים הבאים מתארים כיצד לבצע סריקה באמצעות יישום Image Capture של Apple. באפשרותך גם להשתמש ב-HP Easy Scan כדי לבצע משימות אלה.

#### **קתיסר םסמכימ )X OS)**

- 1. הנח את המסמך על משטח הזכוכית של הסורק או במזין המסמכים.
	- **.2** היקיבתי **םימשויי** , ץלח םייפעמ על סמל **Scan Easy HP**.
		- **.3** שרא ש-XXX Scanjet הז אהו רקהסו שנבחר.
		- **4.** בחר קיצור דרך לסריקה המשקף את מה שברצונך לסרוק.
			- **5.** לחץ על לחצן **סריקה**.
- 6. לאחר סריקת כל העמודים, בחר את אפשרות התפריט **קובץ > שמור** וציין איך והיכן לשמור את הקובץ.

#### **קהיסר םימשויימ םיאחר )X OS)**

ניתן לסרוק תמונה ישירות לכל יישום התואם ל-ICA. ביישום, חפש אפשרויות כדי לייבא או לרכוש תמונות מסורק.

ه **- ישרה: תוכנת HP אינה תומכת בסריקת TWAIN. אם ביישום יש פונקציות ייבוא או רכישה, אך סורק HP אינו מופיע <del>R</del>P** ברשימה. היישום עשוי לחפש רק סורקים התומכים ב-TWAIN.

### <mark>עצות לסר</mark>יקה

#### **ביטומ תויורמהי של קהיסר תמוימשו**

<span id="page-31-0"></span>כמה הגדרות משפיעות על הזמן הכולל של משימות סריקה. כאשר ברצונך למטב את ביצועי הסריקה, עיין במידע הבא.

- י כדי לשפר את הביצועים, ודא שהמחשב שברשותך עונה על דרישות המערכת המומלצות. כדי להציג את דרישות המערכת  $\blacksquare$ המינימליות והמומלצות, בקר בכתובת www.hp.com, ולאחר מכן חפש את דגם הסורק ובנוסף את המילה **מפרטים**.
- שרית תמונה סרוקה לתבנית שניתן לערוך בה חיפוש (לדוגמה, קובץ PDF שניתן לערוך בו חיפוש) אורכת זמן רב יותר (Cתראו מ משמירה לתבנית תמונה מכיוון שהתמונה הסרוקה מנותחת באמצעות זיהוי תווים אופטי (OCR). ודא כי דרוש לך קובץ פלט הניתן לחיפוש לפני שתבחר בתבנית סריקה ניתנת לחיפוש.
	- סריקה ברזולוציה גבוהה מהנדרש מאריכה את זמן הסריקה ויוצרת קובץ גדול יותר ללא שום תועלת נוספת. אם אתה  $\blacksquare$ סורק ברזולוציה גבוהה, הגדר את הרזולוציה לרמה נמוכה יותר כדי להגביר את מהירות הסריקה.

#### **קתיסר סמכימ רמקו םיניעד**

כדי לסרוק מסמכים עדינים (כגון צילומים או מסמכים על נייר מקומט או קל משקל במיוחד), הנח את המסמך עם הפנים כלפי מטה על-גבי משטח הזכוכית של הסורק.

# **3 פוליט זוקהתחו**

<span id="page-32-0"></span>סעיף זה מציג מידע אודות טיפול בסורק ותחזוקה שלו. לקבלת המידע העדכני ביותר אודות תחזוקה, בקר בכתובת .[www.hp.com/support](http://www.hp.com/support)

- הכרטיסייה 'תחזוקה' של תוכנית השירות ([Windows\)](#page-33-0) HP Scanner Tools Utility
	- תוכבית השירות [HP Utility](#page-34-0) תוכבית השירות
		- י ניקוי המוצר  $\bullet$
		- החלפת חלקים
	- <u>הזמנת חומרים מתכלים לתחזוקה ולסווק</u>

### <span id="page-33-0"></span>**הייסיהכרט ' זוקהתח ' של תיכנתו תוריהש Utility Tools Scanner HP )Windows(**

הכרטיסייה **תחזוקה** של תוכנית השירות HP Scanner Tools Utility מציגה את השימוש, היסטוריית התחזוקה וההגדרות של הסורק. תוכנית השירות HP Scanner Tools מאפשרת לתעד את פעילות תחזוקת הסורק ולשנות את ההגדרה עבור התראות תחזוקה.

לקבלת מידע מפורט, עיין בעזרה של תוכנית השירות HP Scanner Tools Utility.

## **)OS X( HP Utility תוריהש תיכנתו**

<span id="page-34-0"></span>הכרטיסייה **תחזוקה** ב-HP Utility מציגה את השימוש בסורק ואת היסטוריית התחזוקה של הסורק, ומודיעה למשתמש כשנדרשת פעולת תחזוקה. ההודעה מוצגת ב-HP Utility כשהכרטיסייה **תחזוקה** נבחרת.

### **ניקוי המוצר**

<span id="page-35-0"></span>ניקוי הסורק מדי פעם מסייע להבטיח סריקות באיכות גבוהה. מידת הטיפול הדרושה תלויה בכמה גורמים, כולל מידת השימוש וסביבת העבודה. בצע ניקוי שגרתי כנדרש.

#### **יקוינ משטח תכיהזכו של רקהסו**

- $\underline{\text{min}}$
- הפריטים הדרושים לניקוי
- ש וביקוי משטח הזכוכית של הסורק

#### **אמבו**

נקה את משטח הזכוכית של הסורק מפעם לפעם, וכן אבק או לכלוך שמצטבר.

#### **םייטהפר םיושרהד יקוילנ**

הקפד להכין את הפריטים הבאים לצורך ניקוי:

- ס מטלית בקיה, בטולת מוך או מטלית מיקרופייבר
	- חומר לניקוי זכוכית או מים נקיים
- ת זהירות: הימנע משימוש בחומרי ניקוי המכילים חומרים שוחקים, אצטון, בנזן ופחמן טטרכלוריד, העלולים להזיק<u> (</u> למשטח הזכוכית של הסורק.

הימנע משימוש באלכוהול רפואי, העלול להשאיר פסים על המשטח.

#### **יקוינ משטח תכיהזכו של רקהסו**

לניקוי משטח הזכוכית של הסורק, בצע את השלבים הבאים:

**1.** הרם את מכסה מזין המסמכים.

<span id="page-36-0"></span>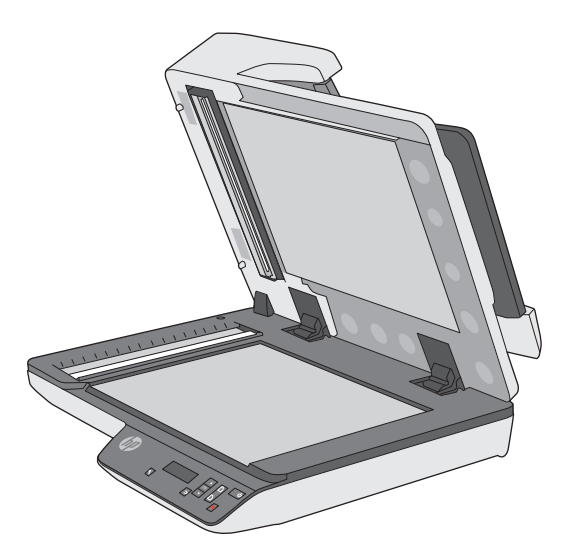

- . השתמש במטלית נקיה ונטולת מוך שהוספגה במעט מים או רסס את הנוזל לניקוי הזכוכית על מטלית נקיה ונטולת מוך, ולאחר מכן נקה ביסודיות את משטח הזכוכית של הסורק.
	- **תוכנות: אין לרסס את נוזל הניקוי ישירות על משטח הזכוכית או על רצועת הסריקה של הסורק. <u>^</u>** 
		- 3. ייבש את משטח הזכוכית של הסורק בעזרת מטלית יבשה, רכה ונטולת מוך.

**ההער :** דהקפ בשייל ןילחלוט את משטח תיככוהז של רקהסו .

**4.** הפעל את הסורק.

הסורק מוכן כעת לשימוש.

#### **יקוינ תרצועו קהיהסר של ןמזי םסמכיהמ ימטהאוטו**

- מבוא
- $\blacksquare$  ניקוי רצועות הסריקה

#### **אמבו**

נקה את שתי רצועות הסריקה מעת לעת, וכן בכל פעם שמופיעים קווים בתמונה סרוקה.

#### **ניקוי רצועות הסריקה**

לניקוי רכיבי רצועות הסריקה, בצע את הפעולות הבאות:

- 1**.** לחץ על לחצן ההפעלה כדי לכבות את הסורק, ולאחר מכן נתק את כבל ה-USB ואת אספקת המתח מהסורק.
	- **2.** הרם את מכסה מזין המסמכים.

<span id="page-37-0"></span>3. **נקה את רצועות הסריקה בעזרת מטלית רכה ונטולת סיבים שרוססה בנוזל ניקוי עדין למשטחי זכוכית.** 

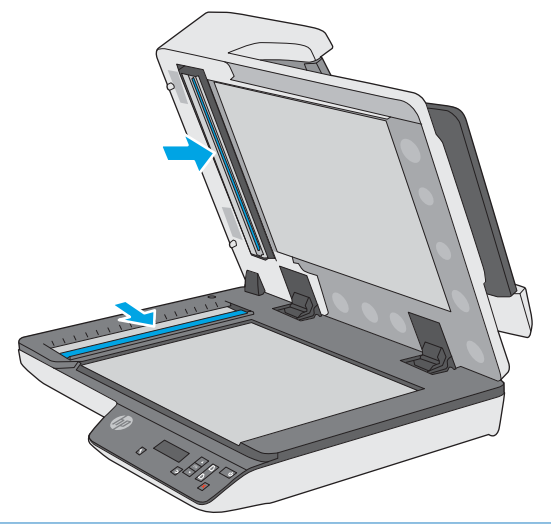

<u>תורות: גרות השתמש בחומר לניקוי זכוכית בלבד לצורך ניקוי רצועות הסריקה. הימנע מחומרי ניקוי המכילים חומרים <u>.</u> עמ</u> שוחקים, אציטון, בנזן ופחמן טטרכלוריד, העלולים להזיק לרצועות הסריקה. הימנע משימוש באלכוהול איזופרופילי, העלול להשאיר פסים על רצועות הסריקה.

אל תרסס את חומר הניקוי למשטחי זכוכית ישירות על רצועות הסריקה.

- 4. ייבש את רצועות הסריקה בעזרת מטלית יבשה, רכה ונטולת מוך. נגב את הרצועות העשויות מחומר אפור ומבריק בכל רצועה.
- 5. רגור את מזין המסמכים, חבר מחדש את כבל ה-USB ואת אספקת המתח לסורק ולאחר מכן לחץ על לחצן ההפעלה כדי להפעיל את הסורק. הסורק מוכן כעת לשימוש.

#### **ניקוי נתיב הנייר**

אם על התמונות הסרוקות מופיעים פסים או שריטות, השתמש במטלית לניקוי נתיב הנייר של HP כדי לנקות את נתיב הנייר.

לניקוי נתיב הנייר, פעל בהתאם לשלבים הבאים:

- 1. פתח את מכל המטליות לניקוי נתיב הנייר של HP, מהחריץ. הקפד שלא לקרוע את מטלית הניקוי.
	- **2**. הוצא את מטלית הניקוי ופרוש אותה.

#### 8. הנח את הבד הפתוח במגש הזנת המסמכים.

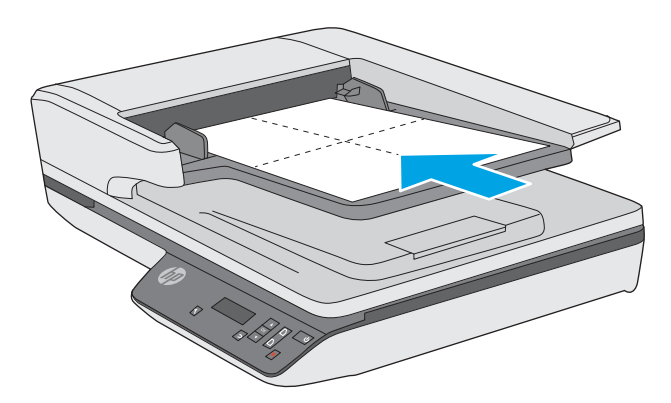

- **4.** פתח את תוכנית השירות HP Scanner Tools Utility ולאחר מכן לחץ על הכרטיסייה **תחזוקה**.
- **5. תחת Clean Paper Path (ניקוי נתיב הנייר),** לחץ על **Clean (ניקוי)** כדי להזין את המטלית לתוך הסורק.

**. <mark>זהירות: המתן לפחות שתי דקות עד להתייבשות הרכיבים לפני שתמשיך לשלב הבא.**</mark>

- 6. הנח עד חמישה דפים של נייר מודפס בסורק. סרוק והצג את התוצאות.
- **.7** תחת **Path Paper Cleaning Record ( דתיעו יקוינ של בנתי רייהנ (**, ץלח על **Cleaning Record ( דתיעו יקוינ (** ידכ לתעד פעולת ניקוי זו ולעדכן את היסטוריית הניקוי של נתיב הנייר.

### **החלפת םחלקי**

<span id="page-39-0"></span>החלפת חלקים בעת הצורך מסייעת להבטיח קבלת סריקות באיכות גבוהה. ייתכן שיהיה עליך להחליף חלקים כאשר תוכנית השירות Scanner Tools Utility תציג הנחיה לעשות זאת, או אם הסורק אינו פועל כשורה. ערכת ההחלפה של גלגלות מזין המסמכים האוטומטי של 1f 3500 f1 ו-HP ScanJet Pro כוללת את החלקים החלופיים הבאים:

- מכסה גלגלת
- גלגלות הפרדה
- מודול גלגלת איסוף

ערכת ההחלפה כוללת גם הוראות מפורטות בנוגע להחלפה של כל אחד מחלקים אלה.

**ההער :** HP צהיממל ףילהחל את ולדמו ףסויהא אתו תלוגלג הדההפר אחרל כל 100,000 תקויסר .

Windows: תוכנית השירות HP Scanner Tools Utility יכולה לספק תזכורת כאשר נדרש שירות, דבר התלוי בתנאים רבים ועשוי להיות מוקדם יותר ממרווח החלפה זה.

#### **החלפת תלולגג הדההפר המכסהו**

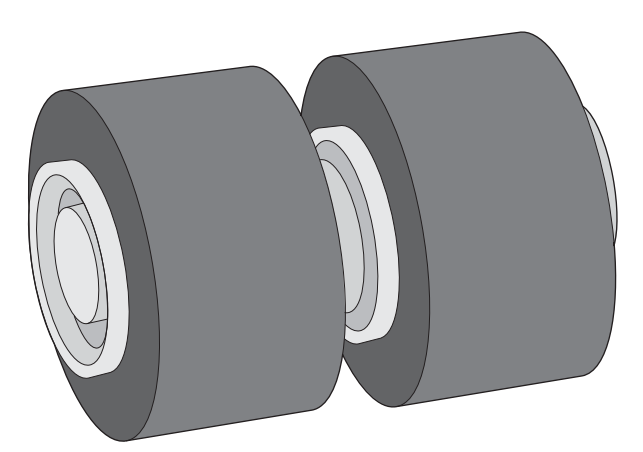

החלף את גלגלות ההפרדה בתנאים הבאים:

- Windows: כאשר תיבת הדו-שיח **תחזוקה מומלצת** מציינת כי יש לבצע בה פעולות תחזוקה.
	- אם בסורק מתרחשות חסימות מסמכים חוזרות ונשנות.

**ההער :** כתער תלוגלג תופיחלו אהי צרמו מתכלה נהיאו סהכומ תגרסבמ תויהאחר או יהסכמ תוריש םיירטסטנד .

כדי להחליף את גלגלות ההפרדה, בצע את הפעולות הבאות:

1**.** לחץ על לחצן ההפעלה כדי לכבות את הסורק. ולאחר מכן בתק את כבל ה-USB ואת אספקת המתח מהסורק.

#### **2.** פתח את מכסה מזין המסמכים.

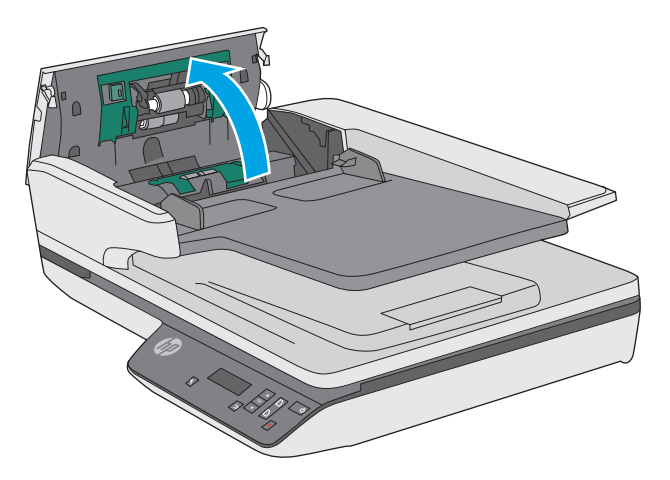

<mark>3. לחץ על הלשוניות בצדי מכסה הגלגלות, ולאחר מכן הרם את מכסה הגלגלות כדי להסיר אותו.</mark>

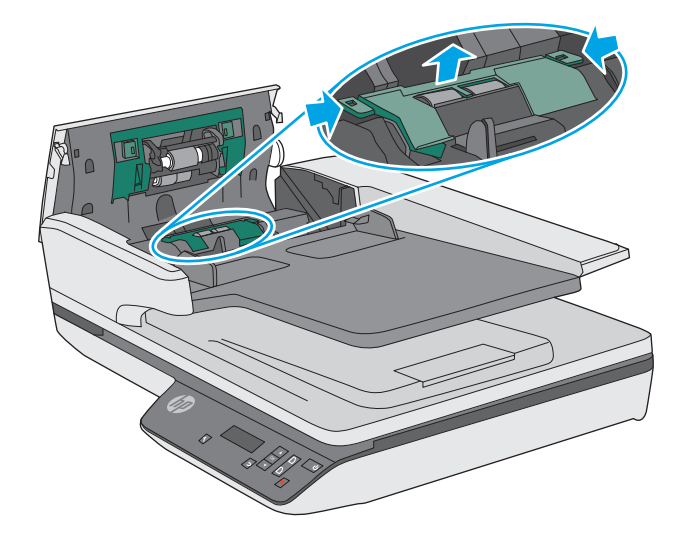

<span id="page-41-0"></span>**4.** הסר והחלף את הגלגלות כמתואר בהוראות המצורפות לערכת ההחלפה.

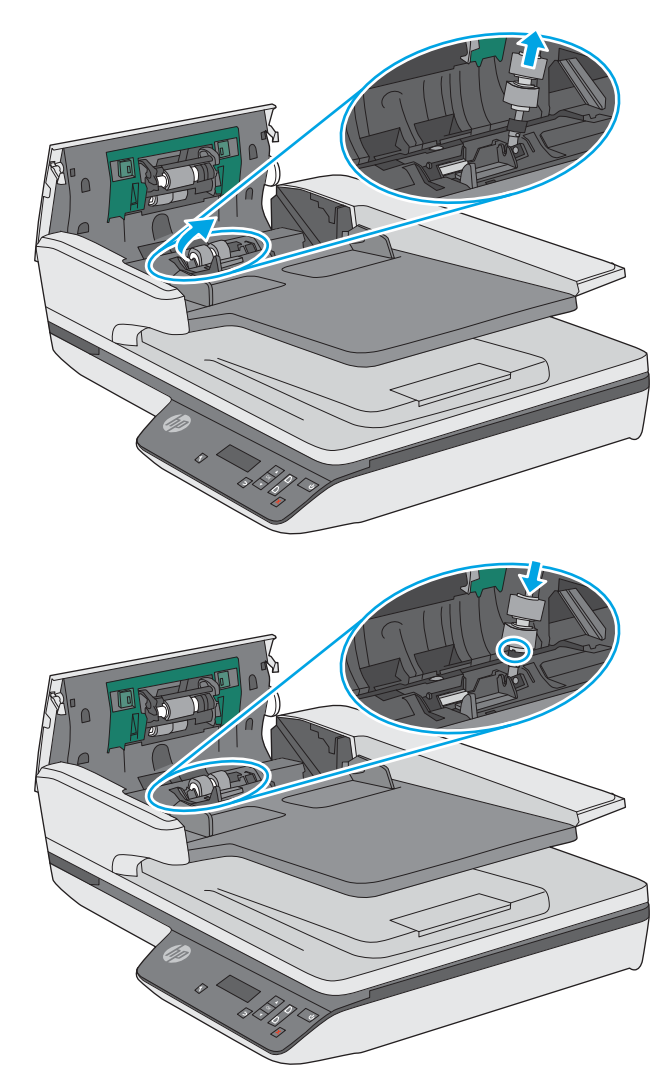

5. החלף את מכסה הגלגלות ולאחר מכן המשך בהחלפת מודול גלגלת האיסוף.

### **החלף את ולדמו לתלגג ףסויהא**

1**.** לחץ על הלשוניות בצדי מכסה הגלגלות, ולאחר מכן הורד מטה את מכסה הגלגלות.

<span id="page-42-0"></span>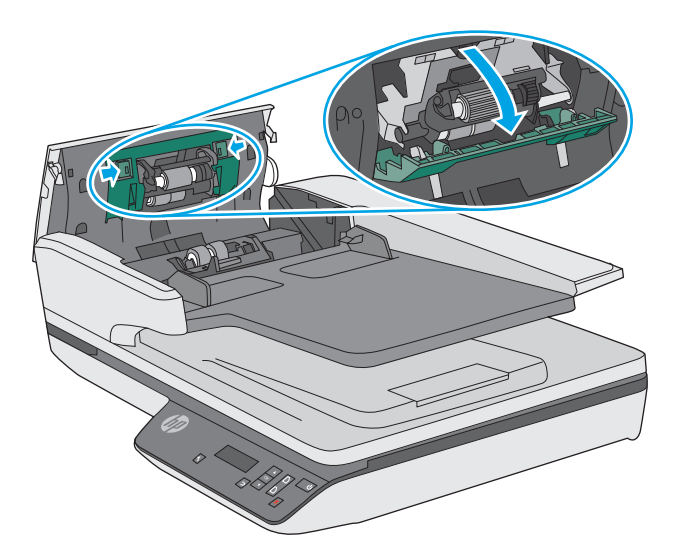

2. הוצא את מוט הגלגלת מהמחזיק ולאחר מכן הוצא את מודול הגלגלת.

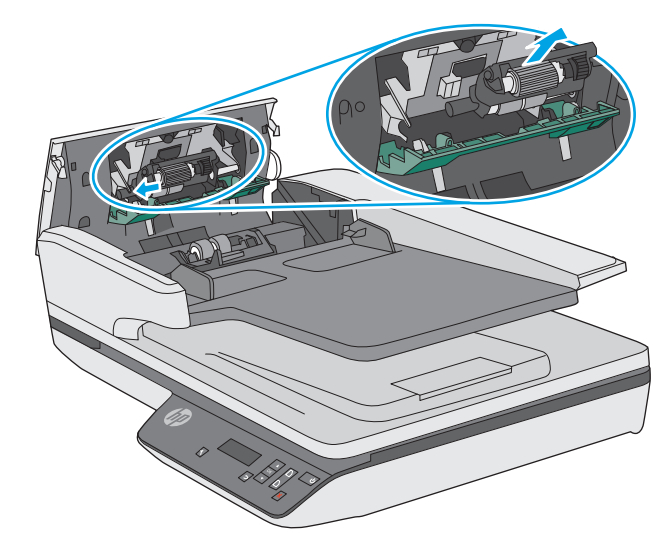

- 3. החלף את מודול גלגלת האיסוף כמתואר בהוראות המצורפות לערכת ההחלפה.
- **4.** סגור את מכסה מזין המסמכים. חבר שוב את כבל ה-USB ואת ספק המתח לסורק.
	- נוח על לחצן ההפעלה כדי להפעיל את הסורק.
	- **6. Windows:** עדכן את היסטוריית התחזוקה של הסורק.
	- פתח את תיכנתו תוריהש Utility Tools Scanner HP.
- תחת **תיעוד החלפה**, לחץ על **תיעוד והחלפה** כדי לתעד פעולת החלפה זו ולעדכן את היסטוריית ההחלפה של הגלגלות.

הסורק מוכן כעת לשימוש.

### **הזמנת םימרחו םימתכל זוקהלתח רקולסו**

להזמנת חלקים לתחזוקת הסורק, בקר באתר האינטרנט של חלקי הסורק של HP בכתובת www.hp.com/buy/parts.

## **4 רפתו תויבע**

פרק זה כולל פתרונות עבור בעיות נפוצות בסורק.

<span id="page-44-0"></span>לקבלת עצות נוספות לפתרון בעיות, עיין בעזרה עבור תוכנית הסריקה של HP שבה אתה משתמש.

### **תעצו תויסיבס ןולפתר תויבע**

<span id="page-45-0"></span>בעיות פשוטות כגון כתמים על רצועות הסריקה או כבלים רופפים עלולות לגרום לסורק להפיק סריקות מטושטשות, לפעול באופן בלתי צפוי או לא לפעול כלל. בדוק תמיד את הפריטים הבאים כאשר אתה נתקל בבעיות בסריקה.

- אם אתה רקסו סמךמ תחנויש תבאמצעו יהויז םיותו יפטאו )OCR), דאו סמךשמ רהמקו רובר ויד ידכ לבצע בו חתוינ .
- שרדו שלה וה-USB המתחות ממוקמים כראוי ומחוברים למחברים התואמים בגב הסורק, ושכבל המתח מחובר לשקע (Cy חשמל פעיל או לאל-פסק.
	- סדא כי הסורק לא נכבה באופן אוטומטי. אם הסורק כבה, לחץ על לחצן ההפעלה כדי להפעיל את הסורק.  $\blacksquare$
- . <mark>(OS X) HP Utility או (Windows) HP Scanner Tools Utility הוא העדרת הכיבוי האוטומטי באמצעות עדה הגדרת הכיבוי האוטו</mark>
	- ודא שהסורק מקבל חשמל.
	- בדוק שהנורית הירוקה על מארז ספק המתח דולקת.
	- אם הנורית הירוקה לא דולקת, ודא שמתח אכן זמין בשקע החשמל או באל-פסק שאליו מחובר ספק המתח.
- אם יש חשמל בשקע החשמל או באל-פסק אך הנורית הירוקה עדיין אינה דולקת, ייתכן שספק המתח פגום. בקר <u>בכתובת [www.hp.com/support](http://www.hp.com/support) לקבלת עזרה.</u>
	- אם אתה מקבל את דעתהו אהיגהש **אל נמצא רקסו** שראכ אתה סהמנ להשתמש רקסוב , כבה את רקהסו , המתן 30 שניות, ולאחר מכן הפעל את הסורק. אם ההודעה עדיין מופיעה, ייתכן שיש צורך באיפוס הסורק.
- אם הסורק מחובר למחשב באמצעות רכזת USB או יציאת USB בקדמת המחשב, נתק את הסורק ולאחר מכן חבר אותו  $\blacksquare$ מחדש ליציאת USB בגב המחשב.
	- Windows : ודא כי לחצן הסריקה מופעל (ראה "נגישות למוצר" לקבלת מידע נוסף).
		- כבה את הסורק, המתן 30 שניות ולאחר מכן הפעל את הסורק.
			- $\blacksquare$ ודא שמכסה מזין המסמכים סגור.
				- הפעל מחדש את המחשב. $\bullet$

אם אתה ממשיך להיתקל בבעיות, ייתכן שתוכנת הסריקה של HP, הקושחה או מנהלי התקן קשורים אינם מעודכנים או פגומים. ראה www.hp.com/support כדי לאתר עדכונים לתוכנה, לקושחה ולמנהלי התקן עבור הסורק.

### **בדיקת הסורק**

פעל בהתאם להליך זה כדי לבדוק את הסורק:

- <span id="page-46-0"></span>1. דא שכבל המתח מחובר היטב בין הסורק לבין שקע חשמל פעיל או אל-פסק. בדוק שהנורית הירוקה במארז ספק המתח דולקת כדי לוודא שספק המתח פועל.
	- 2. אם ספק המתח מחובר למייצב מתח, ודא שמייצב המתח מחובר לשקע חשמל ומופעל.
- 3. לחץ על לחצן ההפעלה כדי לכבות את הסורק, נתק את אספקת המתח מהסורק ולאחר מכן כבה את המחשב שאליו מחובר הסורק. המתן 30 שניות, חבר מחדש את אספקת המתח לסורק, לחץ על לחצן ההפעלה כדי להפעיל את הסורק ולאחר מכן הפעל את המחשב.
	- **4.** נסה לסרוק שוב.

### **ספויא רקהסו**

ייתכן שתידרש לאפס את הסורק בתנאים הבאים:

- אם מופיעה הודעת שגיאה בסגנון **אתחול הסורק נכשל** כשאתה מנסה להשתמש בסורק.
- <span id="page-47-0"></span>● אם דעתהו אהיגהש **רקהסו אל נמצא** פיעהמו כשאתה סהמנ להשתמש רקסוב , יבויכו רקהסו למשך 30 תוישנ אחרול מכן הפעלתו מחדש לא פתרו את הבעיה.

לאיפוס הסורק, פעל בהתאם לשלבים הבאים:

- **.1** רגוס את כנתתו Scan HP אתו Utility Tools Scanner HP, אם הן תחופתו .
- **2**. לחץ על לחצן ההפעלה כדי לכבות את הסורק, ולאחר מכן נתק את אספקת המתח מהסורק.
	- **.3** המתן 30 תוישנ .
- **4.** חבר מחדש את אספקת המתח ולאחר מכן לחץ על לחצן ההפעלה כדי להפעיל את הסורק.

### **ןופתר תויבע בהתקנת רקהסו**

- ת הכבלים **o**
- <span id="page-48-0"></span>● תהסר ההתקנה של ימנהל ההתקן םיהכלו של ScanJet HP התקנתםו דשמח אחרל כןמ )Windows)

#### **בדיקת הכבלים**

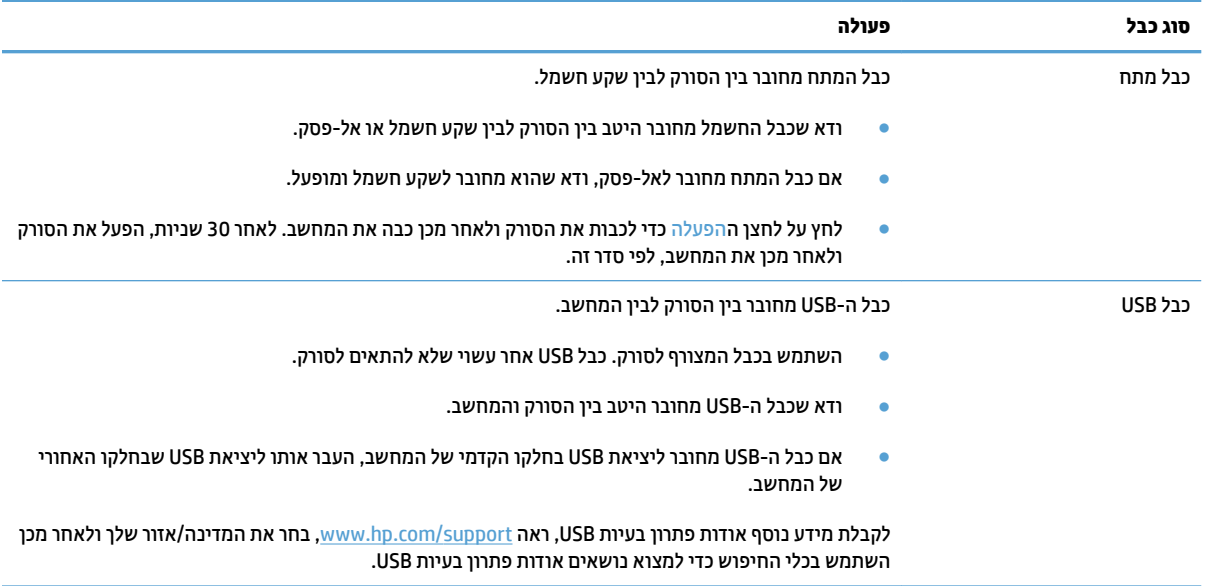

#### **תהסר ההתקנה של ימנהל ההתקן םיהכלו של ScanJet HP התקנתםו דשמח אחרל מכן )Windows(**

אם בדיקת חיבורי הכבלים של הסורק לא פתרה את הבעיה, ייתכן שהבעיה נגרמה כתוצאה מהתקנה לא מלאה. נסה להסיר את ההתקנה של מנהלי ההתקן והכלים של HP ScanJet ולאחר מכן להתקינם מחדש.

- 1. לחץ על לחצן ההפעלה כדי לכבות את הסורק ולאחר מכן נתק את כבל ה-USB ואת כבל המתח מהסורק.
- **.2** בשבמח , פתח את חלו ההבקר השתמשו יכלב **ספההו / ההסר** )ב7- Windows, 8 Windows, 8.1 Windows ו- Windows 10, השתמש בכלי **תוכניות ותכונות**) כדי להסיר את ההתקנה של היישומים הבאים:
	- 0 סורק שטוח HP ScanJet Pro 3500 f1
		- HP Scan ●
		- **3.** הפעל מחדש את המחשב.
	- **4.** התקן מחדש את מנהלי ההתקן והכלים של HP Scanjet.
	- כבה את הסורק, המתן 30 שביות ולאחר מכן הפעל את הסורק. יש להתקין באופן אוטומטי את התוכנה ואת  $\blacksquare$ מנהלי ההתקן הדרושים.
	- אם התוכנה ומנהלי ההתקן אינם מותקנים באופן אוטומטי, התקן אותם באמצעות תקליטור ה-CD של תוכנת  $\bullet$ הסריקה של HP.
		- 5. חבר מחדש את כבל ה-USB ואת כבל המתח לסורק, ולאחר מכן לחץ על לחצן ההפעלה כדי להפעיל את הסורק.

### **תויבע בהפעלה**

#### **קהידב של ספקתא שמלהח רקלסו**

כבל המתח מחובר בין הסורק לבין שקע חשמל.

- ודא שכבל המתח מחובר היטב בין הסורק לבין שקע חשמל פעיל.
- אם כבל המתח מחובר לאל-פסק, ודא שהוא מחובר לשקע חשמל ומופעל.
	- דאו רקשהסו מקבל שמלח .
	- נדוק שהנורית הירוקה על מארז ספק המתח דולקת.
- <span id="page-49-0"></span>— אם הנורית הירוקה לא דולקת, ודא שמתח אכן זמין בשקע החשמל או באל-פסק שאליו מחובר ספק המתח.
- אם יש חשמל בשקע החשמל או באל-פסק אך הנורית הירוקה עדיין אינה דולקת, ייתכן שספק המתח פגום. בקר בכתובת [www.hp.com/support](http://www.hp.com/support) לקבלת עזרה.

אם הבעיה נמשכת לאחר אימות הפריטים שלעיל, בצע פעולות אלה:

- 1. לחץ על לחצן ההפעלה כדי לכבות את הסורק, ולאחר מכן נתק את אספקת המתח מהסורק.
	- **.2** המתן 30 תוישנ .
	- <mark>3. חבר מחדש את אספקת המתח ולאחר מכן לחץ על לחצן ההפעלה כדי להפעיל את הסורק.</mark>

#### **אל תןינ לילהפע את רקהסו**

אם הסורק לא מופעל לאחר לחיצה על לחצן ההפעלה, בדוק את הגורמים הבאים:

- תכןיי רקשהסו תקנו שמלמהח . וקדב אם ספק המתח אל תקנו רקמהסו או רממקו המתח .
	- $\mathbf{r}$ ייתכן שספק המתח אינו פועל.
	- נדוק שהנורית הירוקה על מארז ספק המתח דולקת.
- אם הנורית הירוקה לא דולקת, ודא שמתח אכן זמין בשקע החשמל או באל-פסק שאליו מחובר ספק המתח.
- אם יש חשמל בשקע החשמל או באל-פסק אר הנורית הירוקה עדייו אינה דולקת. ייתכו שספק המתח פגום. בקר בכתובת [www.hp.com/support](http://www.hp.com/support) לקבלת עזרה.

#### **רקהסו ךיממש תכבולהי**

כברירת מחדל, הסורק יכנס למצב שינה לאחר 15 דקות של חוסר פעילות, וייכבה באופן אוטומטי לאחר שעתיים של חוסר פעילות כדי לחסוך בחשמל.

Windows: לשינוי ברירות המחדל, בצע את השלבים הבאים:

- **.1** הפעל את תיכנתו תוריהש Utility Tools Scanner HP.
- **2.** לחץ על הכרטיסייה **Settings** (הגדרות), ולאחר מכן בחר בהגדרות המתאימות של Sleep Mode (מצב שינה) ו--Auto Off) (כיבוי אוטומטי).
- ידכ ןיילצ את פרק מןהז של סרחו תילופע ויאחרשל רקהסו סכננ למצב נהיש , בחר **15 תקוד** או **אף פעם** מהימהרש פתחתהנ **נהיש ::after sleep to scanner the Put ( נהיש : העבר את רקהסו למצב נהיש אחרל (:** .
	- כדי לציין את פרק הזמן של חוסר פעילות שבסיומו הסורק נכבה באופן אוטומטי, בחר את הערך המתאים (**שעה אחת**, **םישעתי** , **4 תשעו** או **8 תשעו** (מהימהרש פתחתהנ **יבוכי ימטאוטו : יבוכי ימטאוטו של רקהסו אחרל :** .

**W ס: השתמש ב-HP Utility כדי לשנות ברירות מחדל אלה.** 

### **תמויחס ריינ**

- שחרור חסימות בנתיב הנייר של הסורק
- פריט הנטען בסורק גורם לחסימות שוב ושוב

#### **רושחר תמויחס בבנתי רייהנ של רקהסו**

לשחרור חסימת נייר בצע את השלבים הבאים:

- **1.** הסר את העמודים הנותרים ממזין המסמכים.
- 2. משוך את מכסה מזין המסמכים כלפי מעלה כדי לפתוח אותו.

<span id="page-51-0"></span>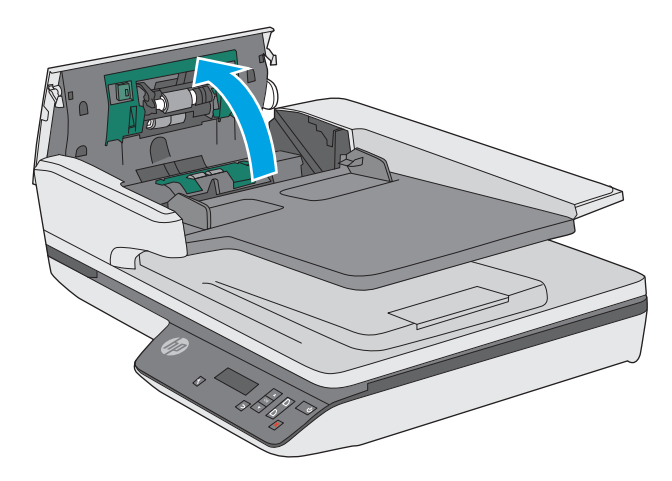

- 3. הסר את מסמכי המקור או כל דבר אחר שנמצא בנתיב הנייר.
- **4.** הסר פסולת נראית לעין (לדוגמה, נייר, סיכות הידוק או אטבים) מנתיב הנייר.
	- 5. בדוק את הגלגלות שבמכסה מזין המסמכים, והסר פסולת נראית לעין.
- **6.** הסר את כל מסמכי המקור ממגש הפלט. הרם את מגש ההזנה כדי לוודא שאין נייר בנתיב הנייר. אם בנתיב הנייר עדיין יש נייר, משוך אותו החוצה בזהירות.

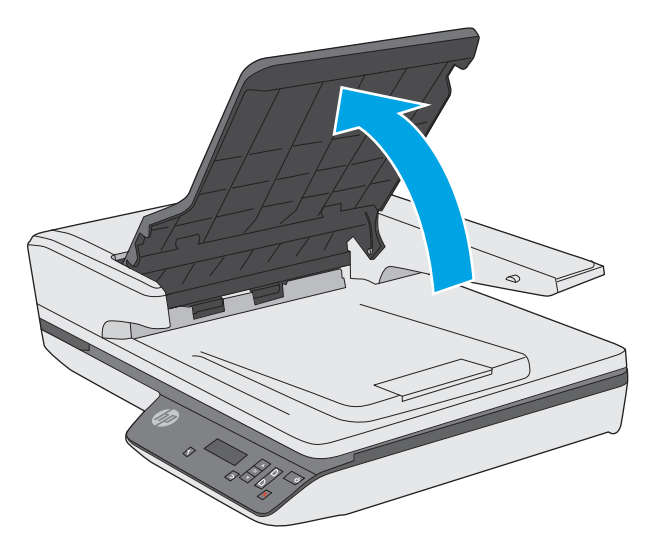

- **7.** סגור את מכסה מזין המסמכים.
- **8.** טען מחדש את כל מסמכי המקור במזין המסמכים וסרוק שוב.

#### **יטפר טעןהנ רקבסו םרגו תמוילחס בשו בושו**

- שר מסמכי מקור קבילים. **מדעו מדעו מדעו מינו מינ**ו משמכי מקור קבילים.
- <span id="page-52-0"></span>• ייתכן שיש משהו על הפריט, כגון סיכות הידוק או פתקים נדבקים על מסמך המקור, שיש להסירו.
	- שר דא שמכווני הנייר נוגעים בקצות מסמך המקור.

### **תויבע בהזנת ריינ**

#### **תמויחס ריינ , היהט , תהזנו תוישגו או תהזנו של ספרמ םידעמו**

- <span id="page-53-0"></span>סריקה של דפים לחים או רטובים עלולה לגרום לחסימות נייר. ודא כי הדפים שאתה מזין יבשים לחלוטין (הטונר יבש, ואין אף חומר רטוב כגון דבק או נוזל תיקון).
	- דאו כלש תלוגלהג מןבמקו תושדל תלוגלהג סהכמו ןימז םיכסמהמ םירגוס .
- אם הדפים נראים מוסטים כאשר הם מוזנים לנתיב הנייר של הסורק, בדוק את התמונות הסרוקות הסופיות בתוכנה כדי  $\blacksquare$ לוודא שהן לא עקומות.
	- תיתכן שהבייר לא בטען כהלכה. ישר את העמודים והתאם את מכוובי הבייר כדי למרכז את הערימה.
	- על מכווני הנייר לגעת בצידי ערימת הנייר כדי לפעול כהלכה. ודא שערימת הנייר ישרה ושהמכוונים מוצמדים לערימת הנייר.
- ייתכן שמספר הדפים שהוטענו במזין המסמכים או במגש הפלט גבוה יותר ממספר הדפים המרבי. טען פחות דפים במזין המסמכים והסר דפים ממגש הפלט.
- קהנ את בנתי רייהנ של רקהסו ידכ יעסיל תלהפחי תנוהז תויגוש . אם ןייעד תשוחמתר תנוהז תויגוש , קהנ את תלוגלהג . אם עדיין מתרחשות הזנות שגויות, החלף את הגלגלות.

#### **רייהנ נויא זןמו רקמהסו**

טען מחדש את העמודים במזין המסמכים, וודא שנוצר מגע בינם לבין הגלגלות.

ייתכן שמכסה מזין המסמכים אינו נעול כהלכה. פתח את המכסה ולאחר מכן סגור אותו, ולחץ בחוזקה בשני הצדדים כדי לוודא שהמכסה סגור.

ייתכן שישנה בעיה עם חומרת הסורק. פעל בהתאם להליך זה כדי לבדוק את הסורק:

- 1. **ודא שכבל המתח מחובר היטב בין הסורק לבין שקע חשמל פעיל או אל-פסק. בדוק שהנורית הירוקה במארז ספק המתח** דולקת כדי לוודא שספק המתח פועל.
	- **2.** אם ספק המתח מחובר למייצב מתח, ודא שמייצב המתח מחובר לשקע חשמל ומופעל.
	- 3.  $\,$  לחץ על לחצן ההפעלה כדי לכבות את הסורק, נתק את אספקת המתח מהסורק ולאחר מכן כבה את המחשב שאליו מחובר הסורק. המתן 30 שניות, חבר מחדש את אספקת המתח לסורק, לחץ על לחצן ההפעלה כדי להפעיל את הסורק ולאחר מכו הפעל את המחשב.
		- **4.** נסה לסרוק שוב.

#### **סמכימ רהמקו םילסתלסמ שבמג הפלט של רקהסו**

בתנאי יובש, מסמכי מקור קלי משקל כגון אלה המודפסים על נייר העתקה נטול פחם, עלולים להסתלסל במגש הפלט. כדי לצמצם את הסלסולים, שטח את הקצוות המסולסלים של מסמכי המקור לפני הנחתם במזין המסמכים.

### **תויבע תכויבא נההתמו**

#### **תנוהתמו תוקוהסר נןיא תושרי**

- <span id="page-54-0"></span>ודא שמכווני מזין המסמכים ממורכזים בסורק ומוגדרים לרוחב מתאים לצורך סריקת מסמך המקור. ודא שמכווני הנייר בוגעים בקצות מסמך המקור.
- **Windows: השתמש במאפיין <b>יישור אוטומטי** כדי ליישר תוכן נטוי ביחס לממדי הדף במסמך המקורי. השתמש במאפיין **יהוזי ימטאוטו של דלגו** ידכ לבצע יטולב הסטה של תנותמו ףדב תכןייש שהתעקמו במהלך קהיהסר .

#### **תנובתמו תוקוהסר םיפיעמו םיפס או תיטושר**

לקבלת מידע אודות ניקוי הסורק, עיין בפרק **טיפול ותחזוקה** במדריך למשתמש.

- שר דא שמסמכי המקור נקיים ולא מקומטים.  $\bullet$ 
	- שר מקה את משטח הזכוכית של הסורק.

#### **נההתמו וקההסר מטושטשת**

- בדוק אם ישנן חסימות בנתיב הנייר של הסורק וודא שמכווני רוחב הנייר ממוקמים כהלכה. נסה לבצע סריקה נוספת.
	- ודא כי מסמך אינו מטושטש.  $\bullet$

#### **קהיהסר הרשחו ןילחלוט או לבנה ןילחלוט**

- יתכן שהפריט אינו ממוקם כהלכה בתוך מזין המסמכים. ודא שהפריט שאתה סורק ממוקם עם הפנים כלפי מעלה במזין  $\;$ המסמכים.
	- Windows: אם אתה סורק לתמונה בשחור-לבן, ודא כי סף השחור-לבן אינו מוגדר לאחד מהערכים הקיצוניים. הגדרת הסף לערך קיצוני תגרום לכך שהתמונה תהיה כולה לבנה או כולה שחורה.
		- X OS: אם אתה רקסו נתתמול טקסט תבאמצעו םישוהי Capture Image, רהגד את **ןקותי נהתמו** כ **ינדי** השתמשו במחוון **סף** כדי לכוונן את הסף.

#### **חלקה ןהתחתו של נההתמו וקההסר ךחתו**

כברירת מחדל, תוכנת הסריקה יכולה לסרוק חומרי הדפסה באורך מרבי של עד 356 מ"מ .

ודי כי גודל הדף שבחרת בתוכנת הסריקה (או קיצור הדרך לסריקה שבחרת) מתאים לאורך המסמך שנסרק.

### **תויבע הפעלה של רקהסו**

- $\blacksquare$  תויבור
- הלחצנים אינם פועלים כהלכה
- <span id="page-55-0"></span>בתצוגת ה[-LCD](#page-56-0) היימות בעיות תצוגה או שלחצני הסורק אינם פועלים כצפוי
	- בעיות בביצועי הסריקה

#### **תויבע רבוחי**

#### **קתידב רבוחי ה-USB**

בדוק את החיבור הפיזי לסורק.

- השתמש בכבל המצורף לסורק. כבל USB אחר עשוי שלא להתאים לסורק.
- ש דא שכבל ה-USB מחובר היטב בין הסורק והמחשב. סמל הקלשון על כבל ה-USB פונה כלפי מטה כאשר הכבל מחובר . כראוי לסורק.

אם הבעיה נמשכת לאחר אימות הפריטים שלעיל, נסה לבצע את הפעולות הבאות:

- **1.** בצע אחת מהפעולות הבאות, בהתאם לאופן שבו הסורק מחובר למחשב:
- אם כבל ה-USB מחובר לרכזת USB או לתחנת עגינה של מחשב נישא, נתק את כבל ה-USB מרכזת ה-USB או מתחנת העגינה, ולאחר מכן חבר את כבל ה-USB ליציאת USB בגב המחשב.
	- אם כבל ה-USB מחובר ישירות למחשב, חבר אותו ליציאת USB אחרת בגב המחשב.
		- ס הסר את כל התקני ה-USB האחרים מהמחשב, פרט למקלדת ולעכבר.
	- 2.  $\,$  לחץ על לחצן ההפעלה כדי לכבות את הסורק, המתן 30 שניות ולאחר מכן הפעל אותו מחדש.
		- **3.** הפעל מחדש את המחשב.
		- **4.** לאחר שהמחשב הופעל מחדש, נסה להשתמש בסורק.
- אם רקהסו פועל, חבר דשמח יהתקנ USB םספינו דאח כלב פעם; סהנ להשתמש רקסוב אחרל רבוחי דשמח של כל התקן נוסף. נתק כל התקן USB המונע מן הסורק לפעול.
	- Windows: אם הסורק אינו פועל, הסר את ההתקנה של מנהלי ההתקן והכלים של HP ScanJet והתקן אותם מחדש:
		- HP ScanJet Pro 3500
			- HP Scan —

#### **םיצנהלח נםיא םיפועל כהלכה**

#### **יצנלח רקהסו נםיא םיפועל כהלכה**

לאחר כל שלב, לחץ על לחצן הסריקה. כדי לבדוק אם הוא פועל כראוי. אם הבעיה נמשכת, המשך לשלב הבא.

- 1. ייתכן שאחד מהכבלים מחובר בצורה רופפת. ודא שכבל ה-USB וספק המתח מחוברים היטב.
	- **.2** כבה את רקהסו , המתן 30 תוישנ אחרול כןמ הפעל בשו את רקהסו .
- **3.** הפעל מחדש את המחשב.
- <span id="page-56-0"></span>**4.** אם הבעיה נמשכת, ייתכן שקיימת בעיה בלוח הבקרה. פנה לתמיכת HP בכתובת www.hp.com/support

#### **גתבתצו ה-LCD תמויקי תויבע גהתצו או יצנשלח רקהסו נםיא םיפועל יפוכצ**

הסימנים הבאים מציינים שקיימת בעיה בלוח הקדמי של הסורק.

- תוכן התצוגה: LCD: התצוגה ריקה או שחסר חלק מתוכן התצוגה.
- בעיות בלחצנים: הלחצנים אינם מגיבים, או שאירעה פעולה שגויה בעת לחיצה על לחצן (לדוגמה, התבצעה סריקה חד-צדדית בעת לחיצה על הלחצן 'סריקה דו-צדדית' (∰).
	- תויבע ב-LED: תוירנו LED נןיא תפועלו , או תושארנ במצב יגוש .

אם הסורק מציג אחת מבעיות אלו, פנה אל תמיכה HP בכתובת www.hp.com/support.

#### **תויבע יצועיבב קהיהסר**

#### **רקהסו נויא רקסו פןבאו ידיימ**

ודא שמכסה מזין המסמכים סגור, ושהסורק מופעל.

#### **רקהסו מבצע קהיסר של דצ דאח דבלב ךמתו ףד וד - ידדצ**

ודא כי היצור הדרר לסריקה שבחרת מצייו סריקה דו-צדדית.

#### **םידהעמו סרקושנ םיחסר יעדב קהיהסר**

בעת סריקה, עמודים שדבוקים זה לזה נסרקים כפריט אחד. ודא שהעמודים שנסרקו לא נדבקו זה לזה.

#### **םידהעמו סרקושנ נםיא לפי רדהס יעדב קהיהסר**

- סדור העמודים של מסמך המקור מדויק לפני הנחת המסמך עם הפנים כלפי מעלה במזין המסמכים. .  $\blacksquare$
- דא שאין סיכות הידוק, מהדקי בייר או חומר נוסף אחר (כגון פתקים דביקים) שעלולים לגרום להזנת עמודים שגויה.
	- $\mathbf{r}$  ודא שהעמודים לא נדבקו זה לזה.

#### **בציקו קהיהסר םיולגד ימד**

- רוב תוכנות הסריקה מאפשרות לבחור קובץ קטן יותר בעת בחירה של סוג קובץ הפלט. לקבלת מידע נוסף, עיין בעזרה של תוכנת הסריקה שבה אתה משתמש.
	- בדוק את הגדרת רזולוציית הסריקה (לקבלת מידע נוסף, עיין בעזרה של תוכנת הסריקה שבה אתה משתמש):
		- הגדרה של 200 dpi מספיקה לשמירת מסמכים כתמונות.
	- הגדרה של 300 dpi מספיקה עבור מרבית הגופנים לשימוש בזיהוי תווים אופטי (OCR) ליצירת טקסט הניתן לעריכה.
		- הגדרה של 400 dpi היא הרזולוציה המומלצת עבור גופנים אסייתיים וקטנים.

סריקה ברזולוציה גבוהה מהנדרש יוצרת קובץ גדול יותר ללא שום תועלת נוספת.

- תקויסר בצבע תוצרוי םיקבצ םיולגד תרוי שראמ תקויסר רבשחו -לבן.
- אם מתבצעת סריקה של מספר רב של עמודים בבת אחת, מומלץ לבצע סריקה של פחות עמודים בכל פעם כדי ליצור מספר רב יותר של קבצים קטנים יותר.

## **עצות נוספות לפתרון בעיות**

<span id="page-58-0"></span>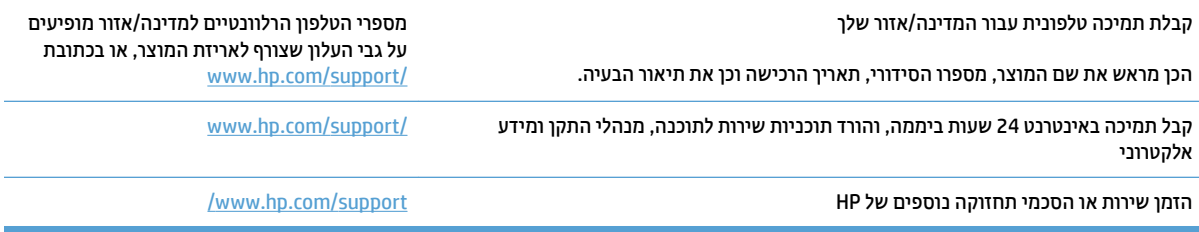

### **קסדניא**

#### **א**

איפוס סורק [40](#page-47-0) אתרי אינטרנט הזמנת חומרים מתכלים [35](#page-42-0) חלקים חלופיים [32](#page-39-0), [34](#page-41-0) תמיכה בלקוחות [51](#page-58-0)

#### **ב**

בעיות בהזנה [44](#page-51-0) בעיות בתצוגת LCD [49](#page-56-0) בעיות בתצוגת LCD [49](#page-56-0) בעיות תצוגה [49](#page-56-0)

#### **ג**

גלת החלפה 34[,32](#page-39-0)

#### **ה**

הזמנה חומרים מתכלים [35](#page-42-0) ערכת גלגלות חלופיות [32](#page-39-0), [34](#page-41-0) הזנות שגויות 9תרון בעיות [46](#page-53-0) הזנות של מספר עמודים [46](#page-53-0) החלפת גלגלת [32](#page-39-0) החלפת גלגלת ההזנה ומשטח ההפרדה [34](#page-41-0) הסרת התקנה של תוכנה והתקנתה מחדש [41](#page-48-0) הפעלת הסורק 9תרון בעיות [42](#page-49-0) התקנת תוכנה 91 פתרון בעיות

#### **ז**

11 זיהוי אוטומטי של גודל העמוד זיהוי גודל עמוד [21](#page-28-0) זיהוי הזנת דפים רבים [21](#page-28-0) 7יהוי צבעים אוטומטי [21](#page-28-0)

#### **ח**

חומרי הדפסה אין הזנה [46](#page-53-0) הזנות שגויות [46](#page-53-0) חסימות [45](#page-52-0) 9תרון בעיות [46](#page-53-0) חומרים מתכלים הזמנה [35](#page-42-0) חלקים הזמנה 34[,32](#page-39-0) תמוחסי 9תרון בעיות [45](#page-52-0)

#### **כ**

כבל USB 9תרון בעיות [41](#page-48-0) כבלים 91 פתרון בעיות

**ל**

לוח הבקרה איתור [2](#page-9-0) של הסורק [3](#page-10-0) לחצן הפעלה, איתור [2](#page-9-0) לחצן הפעלה/כיבוי, איתור [2](#page-9-0) לחצנים לוח הבקרה של הסורק [3](#page-10-0)

### **מ**

מאפיינים זיהוי גודל העמוד [21](#page-28-0) זיהוי הזנת דפים רבים [21](#page-28-0) 71יהוי צבעים אוטומטי מצב צבע שחור-לבן לשיפור איכות הטקסט [22](#page-29-0) קיצורי דרך לסריקה [19](#page-26-0) תמיכה בעמוד ארוך [21](#page-28-0) תמיכה בעמוד ארוך במיוחד [21](#page-28-0)

<span id="page-60-0"></span>מגשי הזנה ופלט [2](#page-9-0) איתור מגש טפל [2](#page-9-0) איתור מהירות פתרון בעיות [49](#page-56-0) מהירות, פתרון בעיות [24](#page-31-0) מוצר תצב שינה) Sleep Mode כיבוי אוטומטי [11](#page-18-0) מזין מסמכים טעינת מסמכים [17](#page-24-0) עצות בנוגע לטעינה [14](#page-21-0) תבולקי [8](#page-15-0) תטלית לניקוי נתיב הנייר של HP [30](#page-37-0) מטלית ניקוי [30](#page-37-0) [1](#page-8-0) מידע אודות המוצר מכווני נייר. איתור [2](#page-9-0) מנהלי התקן סוגי נייר [15](#page-22-0) מצב צבע שחור-לבן לשיפור איכות הטקסט [22](#page-29-0)

#### **נ**

**ס** סדר העמודים שגוי [49](#page-56-0) סורק איפוס [40](#page-47-0) ספק מתח פתרון בעיות כבל [41](#page-48-0) סריקה בעיות בהזנה [44](#page-51-0) [19](#page-26-0) HP Scan Extended-מ מסמכי מקור [17](#page-24-0) פריטים עדינים [24](#page-31-0) קבצים גדולים מדי [49](#page-56-0) סריקה לענן [20](#page-27-0) סריקות דו-צדדיות פתרון בעיות [49](#page-56-0) סריקות לבנות פתרון בעיות [47](#page-54-0) סריקות שחורות 9תרון בעיות [47](#page-54-0)

#### **ע**

עמודים חסרים, פתרון בעיות [49](#page-56-0) ענן, סריקה אל [20](#page-27-0)

#### **פ**

פסים 9תרון בעיות [47](#page-54-0) פריטים עדינים, סריקה [24](#page-31-0) פתרון בעיות [49](#page-56-0) LCD אין הזנת נייר [46](#page-53-0) איפוס סורק [40](#page-47-0) בדיקת חשמל [42](#page-49-0) בעיות בהזנה [44](#page-51-0) הזנות שגויות [46](#page-53-0) הסרת התקנה של תוכנה והתקנתה [41](#page-48-0) מחדש התקנה [41](#page-48-0) חסימות [45](#page-52-0) כבלים [41](#page-48-0) לחצנים [49](#page-56-0) מהירות [24](#page-31-0). [49](#page-56-0) מתח [42](#page-49-0) סדר עמודים [49](#page-56-0) סריקות דו-צדדיות [49](#page-56-0) סריקות לבנות [47](#page-54-0) סריקות שחורות [47](#page-54-0) קתיסר םייטפר םיניעד [24](#page-31-0) עמודים חסרים [49](#page-56-0) עצות בסיסיות [38](#page-45-0)

97 [47](#page-54-0) פריטים עדינים [24](#page-31-0) קובצי סריקה גדולים [49](#page-56-0) תמונות חתוכות [47](#page-54-0) תמונות מטושטשות [47](#page-54-0) תמונות עקומות [47](#page-54-0) תצוגה [49](#page-56-0)

קיבולת, מזין מסמכים [8](#page-15-0) קיצורי דרך לסריקה [19](#page-26-0)

#### **ש**

**ק**

שירות הלקוחות של HP

#### **ת**

תוכנה [10](#page-17-0) Mac [9](#page-16-0) Windows הסרת התקנה והתקנה מחדש [41](#page-48-0) פתרון בעיות התקנה [41](#page-48-0) HP Scanner Tools תוכנית השירות םימושיש [9](#page-16-0) HP Scanner Tools תוכנית השירות **Utility** הכרטיסייה 'תחזוקה' [26](#page-33-0) HP Scan Extended כנתתו אודות [9](#page-16-0) [10](#page-17-0) OS X תוכנת תוכנת Windows [9](#page-16-0) תוכנת סורק [10](#page-17-0) Mac [9](#page-16-0) Windows תחזוקה הכרטיסייה 'תחזוקה' של תוכנית HP Scanner Tools תוריהש [26](#page-33-0) Utility ניקוי נתיב הנייר [30](#page-37-0) תמונות חתוכות פתרוו בעיות [47](#page-54-0) תמונות מוטות [47](#page-54-0) תמונות מטושטשות [47](#page-54-0) תמונות עקומות [47](#page-54-0) תמיכה מקוונת [51](#page-58-0) תמיכה בלקוחות מקוונת [51](#page-58-0) תמיכה בעמוד ארוך [21](#page-28-0) תמיכה בעמוד ארוך במיוחד [21](#page-28-0) תמיכה טכנית מקוונת [51](#page-58-0)

#### תמיכה מקוונת [51](#page-58-0)

#### **H**

HP Scan Extended סריקה מתוך [19](#page-26-0) [9](#page-16-0) HP TWAIN

#### **S**

Mode Sleep( מצב נהיש ( [11](#page-18-0)

#### **T**

[9](#page-16-0) TWAIN

© 2015 HP Development Company, L.P.

www.hp.com

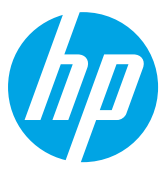